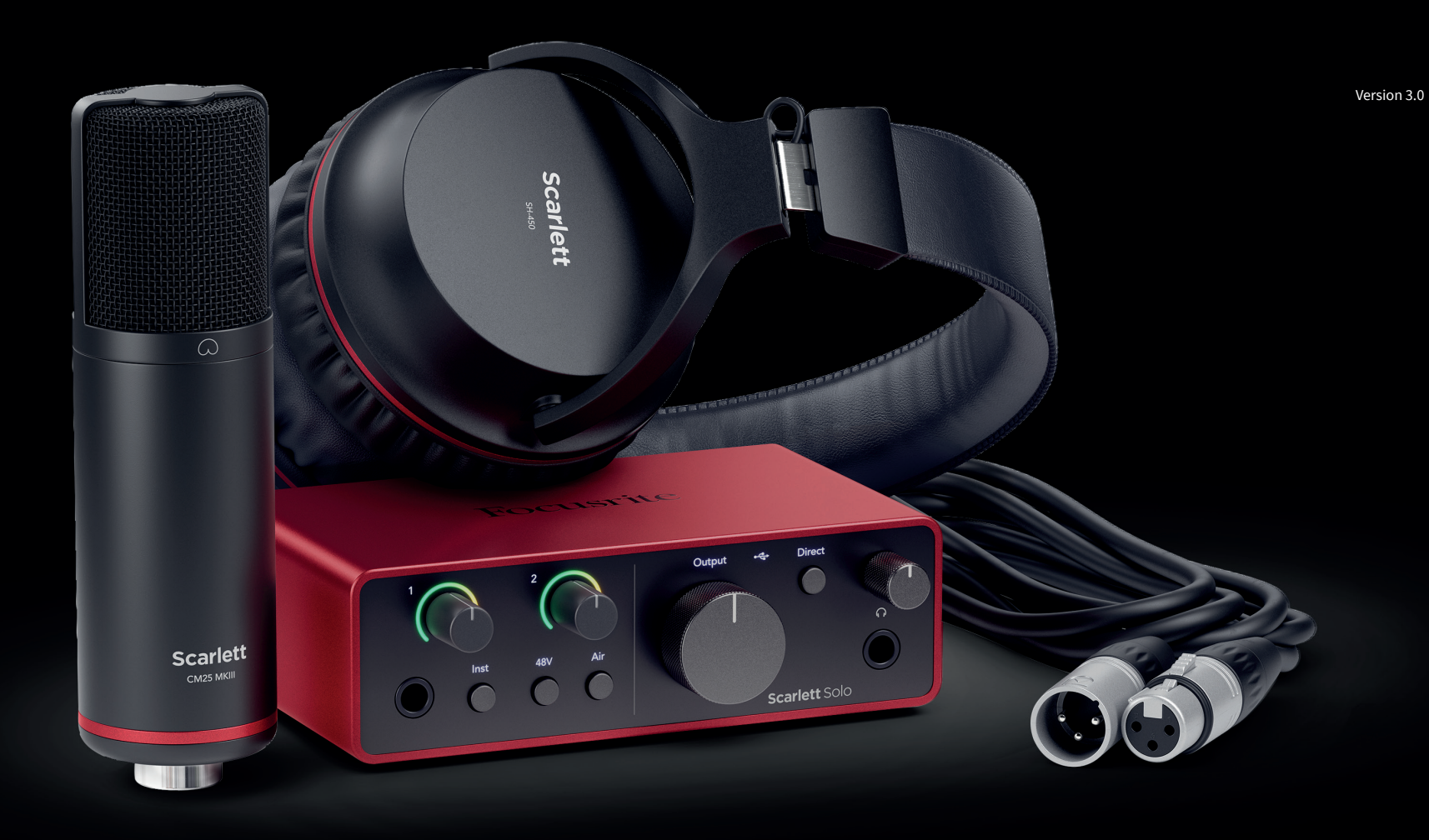

Scarlett Solo Studio 4th Gen User Guide

The complete songwriter's studio Focusrite®

# **Table of Contents**

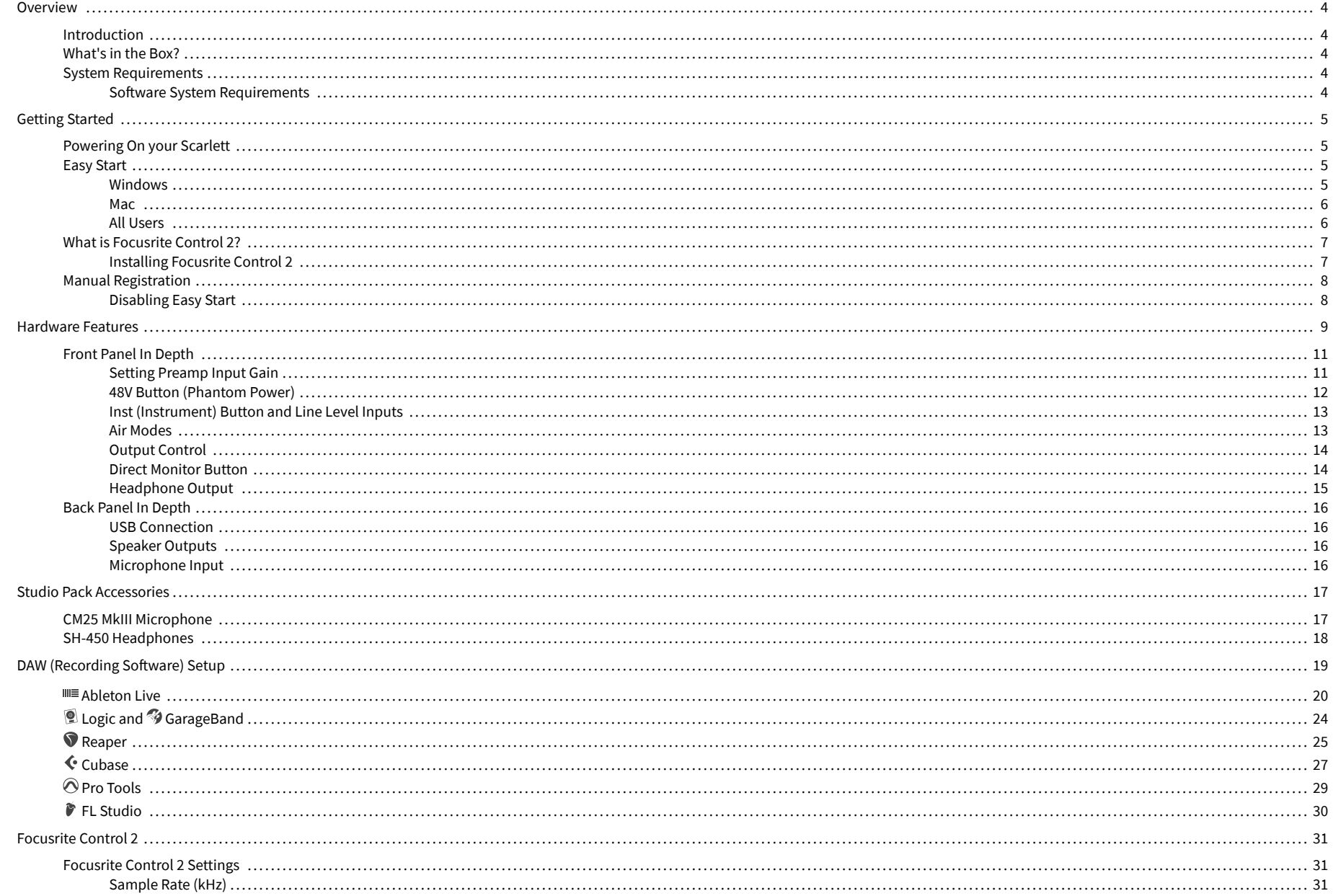

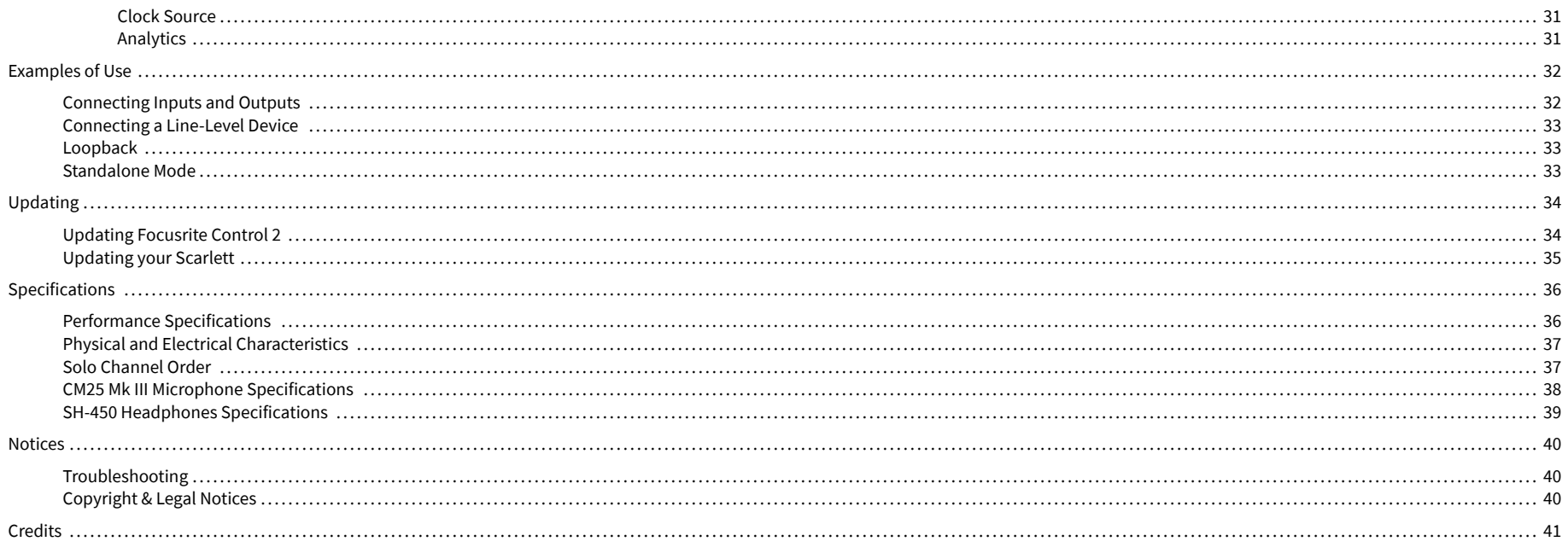

# <span id="page-3-0"></span>**Overview**

### **Introduction**

Welcome to the Scarlett Solo 4th generation.

We've designed the Scarlett Solo for the artist who never stops creating. Get studio-quality sound wherever you are with the latest generation of Scarlett:

- Make the most of any mic or guitar with **+**57dB **of gain** on each input.
- Re-engineered Air mode with Presence and Harmonic Drive.
- Record straight out of the box with Easy Start and a complete suite of studio software included.
- Scarlett's best-ever headphone performance with dedicated level control.

# **What's in the Box?**

The box for your Scarlett Solo includes:

- Scarlett Solo
- USB-C to A cable
- Getting Started Information (printed inside the box lid)
- Important Safety Information sheet
- Scarlett CM25 MkIII Microphone and 3m XLR cable
- Scarlett SH-450 Headphones
- Cardboard microphone stand, integrated into the Scarlett Studio packaging

### **System Requirements**

The easiest way to check your computer's operating system (OS) is compatible with your Scarlett Solo is to use our Help Centre's compatibility articles:

### [Focusrite Help Centre: Compatibility](https://support.focusrite.com/hc/en-gb/categories/200693655)

As new OS versions become available, you can check for further compatibility information by searching our Help Centre at:

### [support.focusrite.com](http://support.focusrite.com)

### **Software System Requirements**

To check Focusrite Control 2 is supported on your operating system (OS) please use our Help Centre's compatibility articles:

### [Focusrite Help Centre: Compatibility](https://support.focusrite.com/hc/en-gb/categories/200693655)

As new Focusrite Control 2 or OS versions become available, you can check compatibility information by searching our Help Centre at:

[support.focusrite.com](http://support.focusrite.com)

# <span id="page-4-0"></span>**Getting Started**

## **Powering On your Scarlett**

To power on your Scarlett Solo, connect a USB cable from your computer to the **USB** port on the back panel.

For a few seconds, the Scarlett goes through its start-up procedure, then the  $\overrightarrow{C}$  USB icon lights green.

### **Important**

If your Scarlett powers on but isn't recognised by your computer, the  $\overrightarrow{C}$  USB icon lights white. If this happens:

- Make sure you have installed Focusrite Control 2 on your computer
- Test a different USB port on your computer.
- Test a different USB cable.

To power on your Scarlett Solo without a computer, see [Standalone Mode \[33\]](#page-32-0).

### **Easy Start**

 $\bigcap$ 

Easy Start gives you a step-by-step guide to setting up your Scarlett and creates personalised tutorials based on how you plan to use your Scarlett. This online tool also guides you through your Scarlett's registration process and accessing the software bundle.

On both Windows and Mac computers, when you connect your Scarlett to your computer, it first appears as a Mass Storage Device, like a USB drive. Open the drive and double click 'Click Here To Get Started.url'. Click 'Get Started' to open Easy Start in your web browser.

After you've opened Easy Start, please follow the step-by-step guide, to install and use your Scarlett.

### **Windows**

After you connect your Scarlett Solo to your computer, a device appears in File Explorer called Scarlett Solo 4th Gen, this allows you to access Easy Start.

To access Easy Start:

- 1. Open File Explorer.
- 2. Click on Scarlett Solo 4th Gen (D:). The letter may be different.

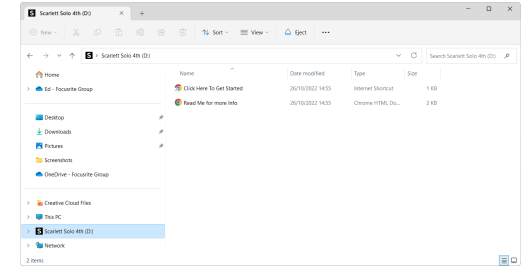

3. Double-click Click Here to Get Started. This redirects you to the Focusrite website, where we recommend you register your device:

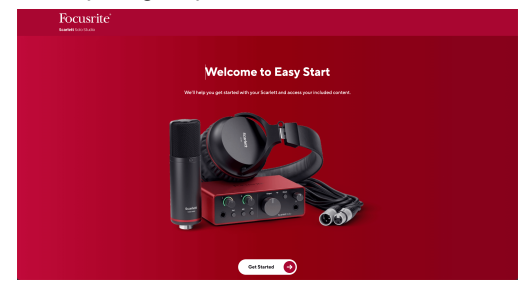

4. Click Get Started, and we'll take you through a step-by-step setup guide based on how you want to use your Scarlett.

During Easy Start, you'll install Focusrite Control 2 . After you install and open Focusrite Control 2, click 'Update Scarlett Solo'. Do not disconnect your Scarlett while Focusrite Control 2 updates it. After the Focusrite Control 2 update is complete, the Scarlett no longer appears as a Mass Storage Device on your computer.

Your operating system should change the computer's default audio inputs and outputs to the Scarlett.

To verify this, right-click the speaker icon on the Windows taskbar, and make sure Scarlett is your Sound output.

 $\times$ 

र्भ∙

### <span id="page-5-0"></span>**Mac**

After you connect your Scarlett Solo to your computer, a Scarlett icon appears on the desktop or, if you use Chrome, you'll see a pop-up:

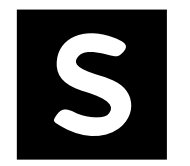

Google Chrome · now

Scarlett Solo 4th Gen detected Go to api.focusrite-novation.com to connect.

Chrome pop-up: Click and start from step 2 below.

Scarlett Easy Start icon: Double click and start from step 1 below.

### **To access Easy Start:**

1. Double-click on the icon to open the Finder window shown below:

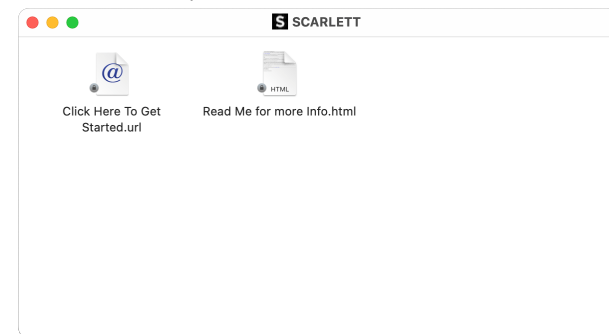

2. Double-click Click Here to Get Started. This redirects you to the Focusrite website, where we recommend you register your device:

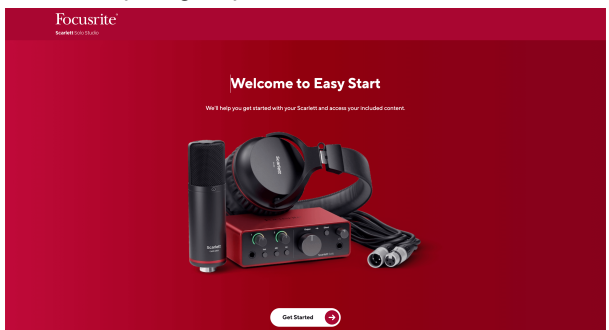

3. Click Get Started, and we'll take you through a step-by-step setup guide based on how you want to use your Scarlett.

During Easy Start, you'll install Focusrite Control 2 . After you install and open Focusrite Control 2, click 'Update Scarlett Solo'. Do not disconnect your Scarlett while Focusrite Control 2 updates it. After the Focusrite Control 2 update is complete, the Scarlett no longer appears as a Mass Storage Device on your computer.

Your operating system should change the computer's default audio inputs and outputs to the Scarlett.

To verify this, go to System Settings > Sound, and ensure the input and output are set to Scarlett Solo.

### **All Users**

The second file - 'More Info and FAQs' - is also available during the setup process. This file contains some additional information about Easy Start, which you may find helpful if you have any issues with the setup.

Once registered, you have immediate access to the following resources:

- Focusrite Control 2 (Mac and Windows versions available) see note below.
- Multi-language User Guides also always available from [downloads.focusrite.com.](http://downloads.focusrite.com)
- Licence codes and links for the optional bundled software in your Focusrite account. To find out what bundled software is included with Scarlett Solo, please visit our website: [focusrite.com/scarlett](http://focusrite.com/scarlett).

# <span id="page-6-0"></span>**What is Focusrite Control 2?**

Focusrite Control 2 is the software application you use to control your Scarlett interface.

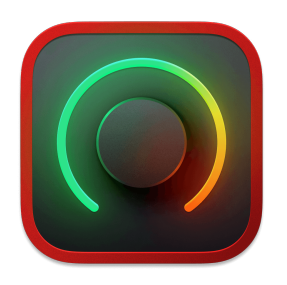

The Focusrite Control 2 icon

We occasionally update your Scarlett Solo's firmware with new features and improvements, to make sure you are getting the most from your Scarlett. Your Scarlett Solo is updated through Focusrite Control 2.

Depending on your model Focusrite Control 2 allows you to control various features of your Scarlett from your computer.

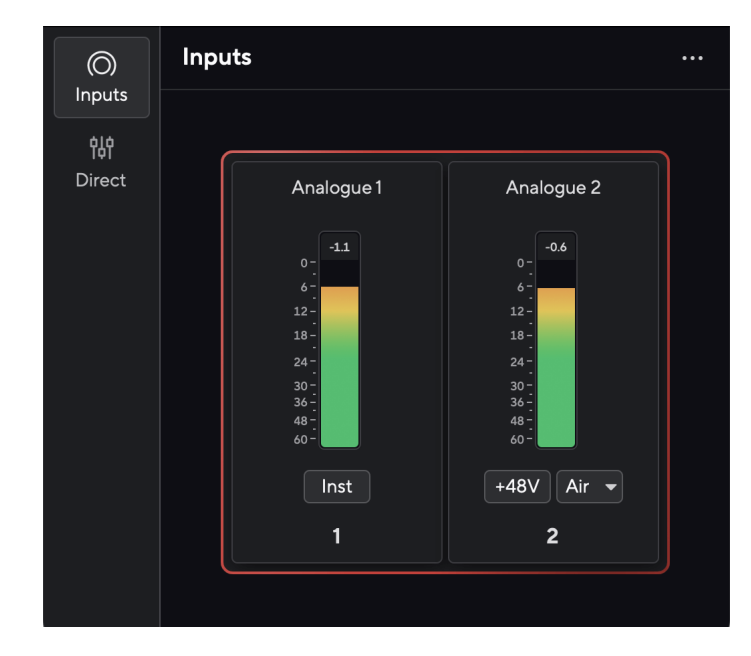

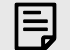

### **Note**

Focusrite Control 2 is compatible with most major screen reader software, allowing you to control the features on your Scarlett.

### **Installing Focusrite Control 2**

You can install Focusrite Control 2 on Windows and Mac. To download and install Focusrite Control 2:

- 1. Go to the Focusrite downloads website: [focusrite.com/downloads](http://focusrite.com/downloads)
- 2. Find your Scarlett on the Downloads website.
- 3. Download Focusrite Control 2 for your operating system (Windows or Mac).
- 4. Open the Downloads folder on your computer and double-click the Focusrite Control 2 installer.
- 5. Follow the on-screen instructions to install Focusrite Control 2.
- 6. If it's not already, connect your Scarlett interface to your computer with the USB cable.
- 7. Open Focusrite Control 2 and it detects your Scarlett automatically.

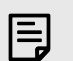

### **Note**

On Windows, installing Focusrite Control 2 also installs the driver. You can download Focusrite Control 2 at any time, even without registering from [downloads.focusrite.com](http://downloads.focusrite.com). On macOS, you don't need a driver, you only need to install Focusrite Control 2.

## <span id="page-7-0"></span>**Manual Registration**

If you decide to register your Scarlett at a later date, you can at: [customer.focusrite.com/register](http://customer.focusrite.com/register)

You need to enter the Serial Number manually: you can find this number on the interface's base (the white number below) or the barcode label on the giftbox.

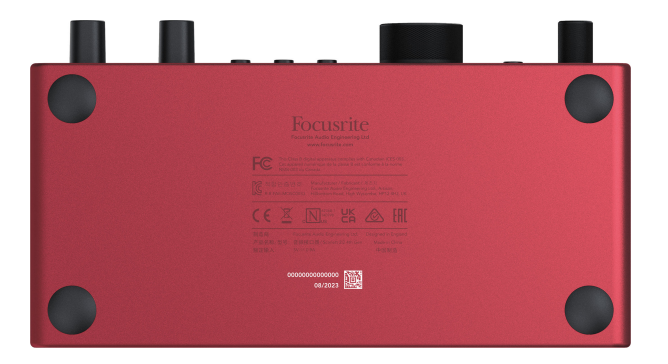

We recommend you download and install Focusrite Control 2. Opening Focusrite Control 2 disables Easy Start and unlocks your Scarlett Solo's full feature set.

In Easy Start mode, the interface functions at up to 48 kHz sample rate; once you install Focusrite Control 2, you can work at sample rates up to 192 kHz.

If you don't install Focusrite Control 2 immediately, you can download it at any time from: [downloads.focusrite.com](http://downloads.focusrite.com)

### **Disabling Easy Start**

After you've been through Easy Start, installed and opened Focusrite Control 2, your Scarlett is no longer in Easy Start mode.

If your Scarlett Solo is still in Easy Start mode, or you have chosen not to install Focusrite Control 2 to disable Easy Start Mode:

- 1. Turn off your Scarlett Solo
- 2. Press and hold the **48V** button.
- 3. Keeping the **48V** button held, power on your Scarlett Solo.
- 4. Wait for the front panel to light up, then release the **48V** button.
- 5. Restart (power off and power on) your Scarlett Solo.

Your Scarlett powers on with Easy Start disabled.

# <span id="page-8-0"></span>**Hardware Features**

**Front Panel**

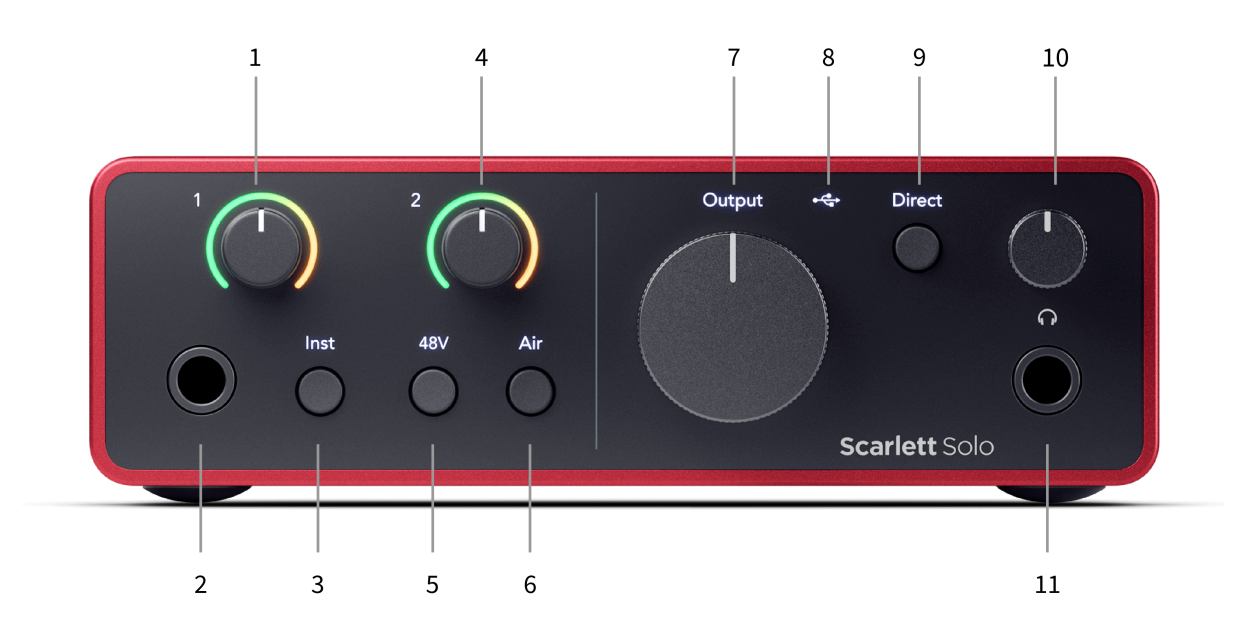

- 1. Input **1** (Line Level/Instrument) Gain Control and Gain Halo The Gain control sets the input level and the Gain Halo shows you the input level for the 6.35mm (1/4") jack line level/instrument input on the front panel.
- 2. Input **1** Line Level/Instrument 6.35mm (1/4") Jack Socket accepts both mono (TS) and stereo/balanced (TRS) 6.35mm (1/4") jack cables at line or instrument level.
- 3. **Inst** Switch Press to toggle the 6.35mm (1/4") jack, input **1**, between line or instrument level.
- 4. Input **2** (Microphone) Gain Control and Gain Halo The Gain control sets the input level and the Gain Halo shows you the input level for input **2**, the XLR microphone connector on the back panel.
- 5. **48V** Button Press to turn on 48V phantom power at the XLR mic input to power condenser microphones.
- 6. **Air** Button Press to turn on AIR mode (see Air).
- 7. Speaker **Output** level Control Control the level going to Outputs R and L.
- 8.  $\overrightarrow{C}$  USB LED Lights green when the interface is recognised by your computer, white if it is connected but not recognised and off if it is not connected.
- 9. **Direct** Monitor Switch Press to toggle direct monitoring on and off (see direct Monitor Button).
- 10.  $\bigcap$  Headphone Level Control Control the level sent to your headphones.
- 11.  $\bigcap$  Headphone Output Socket Connect your headphones here using a TRS 6.35mm (1/4") jack connector.

### **Back Panel**

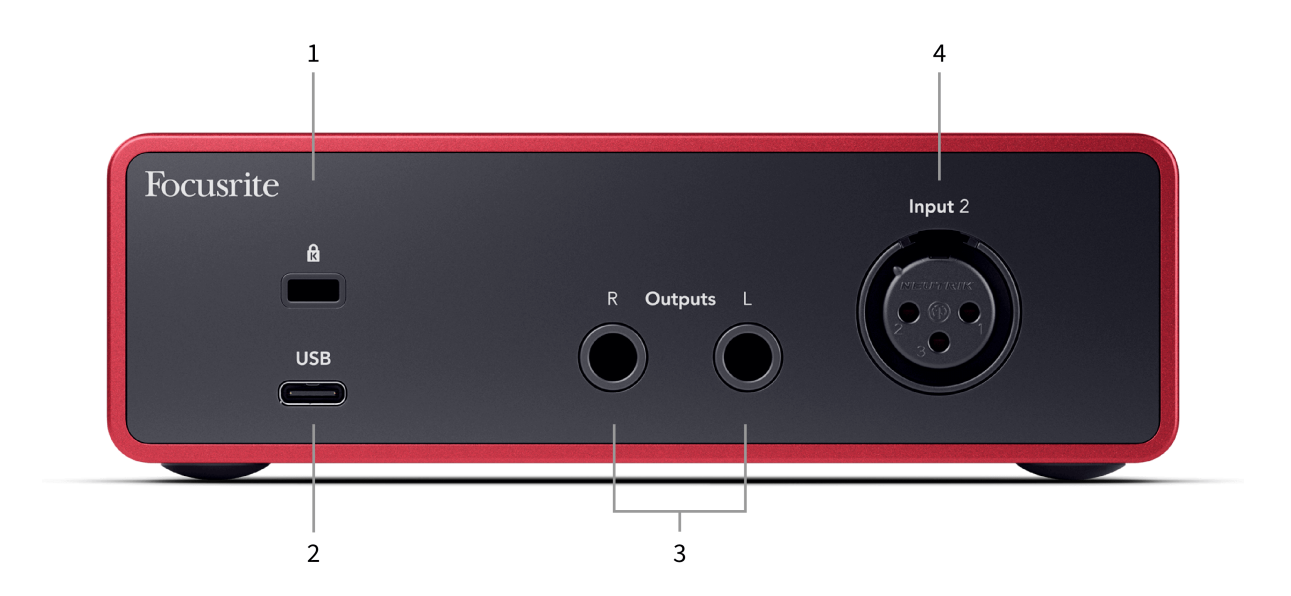

- 1.  $\mathbf{\hat{\mathbb{B}}}$  Kensington Lock, use a lock to secure your Scarlett and deter theft.
- 2. **USB** USB-C connector to connect your Scarlett to your computer.
- 3. Speaker **Outputs R** and **L** 6.35mm (1/4") jack (TS or TRS) sockets to connect your Scarlett to speakers or an amplifier. We recommend you use 6.35mm (1/4") TRS jack cables for balanced connections.
- 4. XLR **Input 2** 3-pin XLR connectors to connect your microphones.

## <span id="page-10-0"></span>**Front Panel In Depth**

This section covers all the features on your Scarlett Solo's front panel, what they do, how you might use them and how they work in Focusrite Control 2.

### **Setting Preamp Input Gain**

The preamp input gain controls how much signal you are sending into your computer and recording software.

It's essential to set a good level for the preamp input gain so you get the best quality recording. If the preamp input gain is too low your signal will be too quiet and when you try and boost its level later you may hear noise in the recording; if the preamp input gain is too high you might 'clip' the input and hear harsh distortion in your recording.

The Scarlett Solo has two analogue gain controls for preamp **1** (Line/Inst) and preamp **2**  (Microphone).

To control the input gain, turn the gain control for the preamp you are using clockwise to increase the level or anti-clockwise to decrease the level.

When you send a signal into your preamp, the Gain Halo lights green, amber or red to show the signal level going into your computer.

- Green shows your signal level is good.
- Amber shows your signal is pre-clip, any higher and you are likely to clip the input
- Red shows your signal has clipped, you should reduce the gain.

This diagram shows the meters at different levels to show the input signal level:

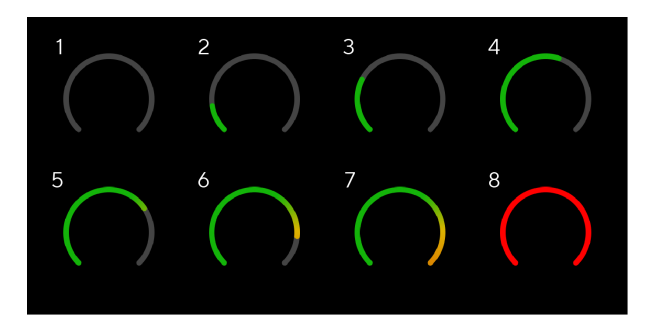

- 1. No input signal
- 2. -42 dBFS
- 3. -36 dBFS
- 4. -24 dBFS
- 5. -18 dBFS
- 6. -12 dBFS
- 7. -6 dBFS
- 8. 0 dBFS, clipping turn down the input gain to avoid distortion and clipping.

### **Software Meters**

In the same way as the input meters on your Scarlett Solo's front panel, you can see the incoming signal on the meters in Focusrite Control 2 to set the correct preamp gain.

As the signal gets louder the meter in Focusrite Control 2 lights from green to amber (pre-clip).

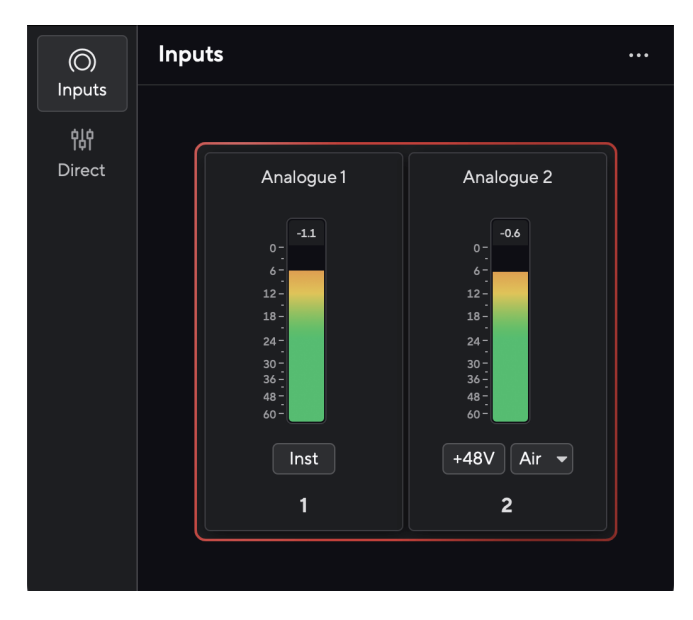

The indicator above the meter shows you the peak level (in -dBFS), the highest level on this track since you started monitoring the input. When you hover over the Peak level Meter you can click to Reset the value.

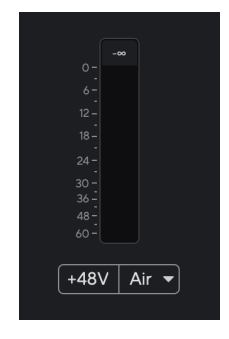

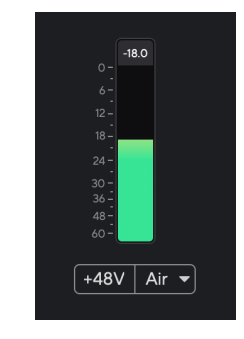

Waiting for an input signal. The input signal has reached -18.5dB.

<span id="page-11-0"></span>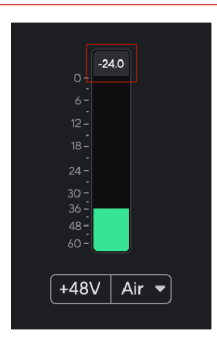

Click to Reset the Peak Level meter.

When you overload the preamp, with too much input signal, or by adding too much gain, the Peak Level Meter lights red. Hover over the Peak Level Meter and click to Reset the value.

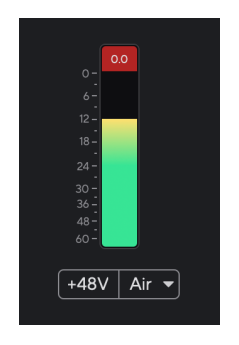

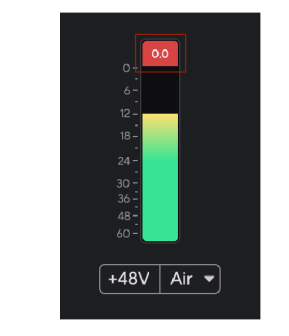

The Input has clipped. Click to Reset the Peak Level Meter after clipping.

### **48V Button (Phantom Power)**

**48V**, also commonly referred to as 'Phantom Power', sends 48 Volts from your interface's XLR connector to devices needing power to work. The most common use is sending power to condenser microphones, but you may also need **48V** for inline mic preamps, active dynamic microphones and active DI boxes.

To turn on 48V:

- 1. Connect your microphone, or another powered device, to the XLR input on your interface using an XLR cable. **48V** is not sent to the 6.35mm (1/4") jack input.
- 2. Turn down that preamp's gain control to avoid any unwanted pops and clicks.
- 3. Press the **48V** button (or the corresponding software button)

**48v** lights green to show it's enabled. 48V phantom power is now being sent to the XLR input on your Scarlett and to any device connected to the XLR input.

### **48V (Phantom Power) Software Control**

To enable 48V (Phantom Power) from Focusrite Control 2 click the +48V button. This is the same as pressing the 48V button on the Scarlett Solo hardware.

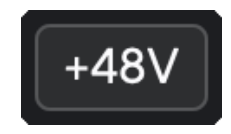

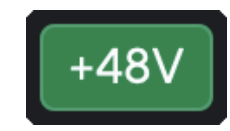

+48V Phantom Power off  $+48V$  Phantom Power on

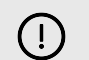

### **Important**

If you accidentally send **48V** phantom power to the wrong input, most modern microphones of other types, e.g., dynamic or ribbon, will not be damaged, but some older microphones may be. If you're unsure, please check your microphone's user guide to ensure it is safe to use with **48V** phantom power.

### <span id="page-12-0"></span>**Inst (Instrument) Button and Line Level Inputs**

The **Inst** (Instrument) button only affects the 6.35mm (1/4") line input for the selected channel. It changes it from an input suitable for *line-level* devices to an input better suited for instrumentlevel devices.

To enable, or disable, instrument mode for the 6.35mm (1/4") jack input, press the **Inst** button once. Green shows **Inst** is enabled, and white shows **Inst** is disabled. When you enable Inst and connect a jack to your Scarlett, the minimum gain for the input is changed to +7dB.

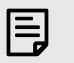

**Note** When the **Inst** light is white, the 6.35mm jack input is at line level.

When **Inst** is enabled (green) you can connect instrument-level devices to the 1/4" inputs such as, but not limited to:

- Electric or electro-acoustic guitars directly and via effects pedals.
- Electric basses
- Acoustic instruments with pick-ups such as violins, double-basses etc.

When **Inst** is disabled (white) you can connect line-level devices to the 6.35mm (1/4") inputs such as, but not limited to:

- Synthesisers
- Keyboards
- Drum Machines
- External Microphone Preamps

### **Instrument/Line Software Control**

To change between instrument and line from Focusrite Control 2 click the **Inst** button once.

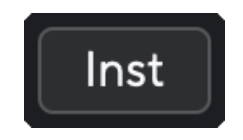

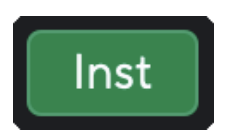

Line Instrument

巪

**Note**

When you switch between **Inst** and Line, the gain remains at the last level you set.

### **Air Modes**

Air lets you change your Scarlett's preamp sound with two different modes; Air Presence or Air Presence and Harmonic Drive.

Air is only available for the microphone input.

To enable Air, select your input, press the Air button once for Air Presence, again for Air Presence and Harmonic drive and again to turn off. The Air LED changes colour to show which mode you have selected:

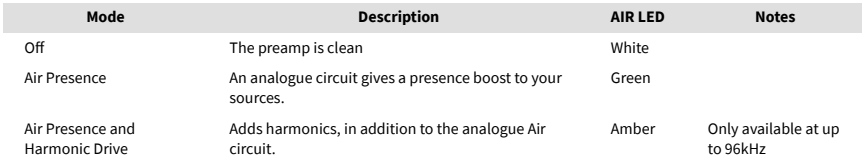

### **Air Software Control**

To enable AIR from Focusrite Control 2 click the Air button. This is the same as pressing the Air button on the Scarlett Solo hardware.

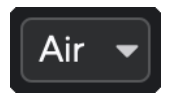

Air Off

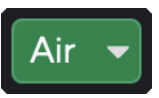

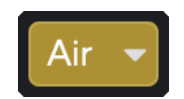

Air Presence selected **Air Presence and Drive selected** Air Presence and Drive selected

When you click Focusrite Control 2's Air button the last selected Air mode becomes activated. To change the selected Air mode (Presence or Presence and Drive) click the arrow to show the dropdown menu.

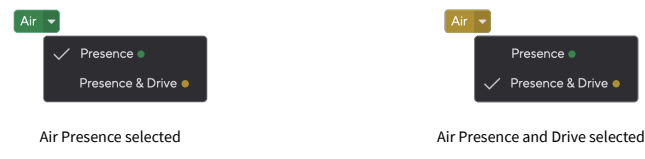

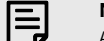

### **Note**

Air Presence & Drive is only available at up to 96kHz, you cannot use it at quad-band (176.4kHz and 192 kHz) sample rates.

### <span id="page-13-0"></span>**Output Control**

**Output** controls the signals going to the first two Outputs on the back of your Scarlett, the outputs you'd most often connect to speakers.

The **Output** control sets the level at the outputs from nothing (fully anti-clockwise) to full-scale output (fully clockwise).

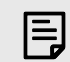

### **Speaker Output Calibration**

On some occasions, you may still hear sound from your monitor speakers when the Output control is fully anti-clockwise, you can adjust your monitor levels to resolve this:

- 1. Turn down your interface's **Output** control and your monitors' level control.
- 2. Turn the **Output** control to maximum (or just below maximum).
- 3. Play sound from your system.
- 4. Turn up your monitors' level controls until the level is the loudest you need.

You should no longer hear sound when the **Output** control is at its minimum. You also have more control over the level with the full range of the **Output** control. By setting it at just below the maximum, you also have a little extra volume if you need it, or want to listen to sounds at a louder-than-normal level.

### **Direct Monitor Button**

**Direct** Monitor **Direct** allows you to hear the signals connected to your interface's inputs without them going through your computer. This means you will hear the inputs without any latency and without effects.

You might use Direct Monitoring if you're experiencing latency or a delay between making a sound and hearing it back from your software, or if you want to hear the signal going into your Scarlett, instead of after software with effects and plugins changing the way it sounds.

When Direct Monitor is off, the **Direct** icon lights white, to turn on direct monitoring, press the **Direct** button once and the **Direct** icon lights green.

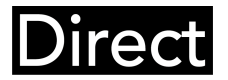

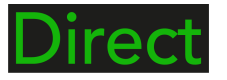

Direct monitor off. **Direct monitor of the contract of the contract of the contract of the contract of the contract of the contract of the contract of the contract of the contract of the contract of the contract of the con** 

### **Direct Monitor Adjustment**

From Focusrite Control 2 you can enable and adjust the Direct Monitor mix to balance your inputs with the Playback channels from your software.

To enable Direct Monitor click on the Direct tab in Focusrite Control 2 and click the Direct Monitor software switch at the top of the tab. The switch lights green and Direct lights green on your Scarlett Solo's front panel.

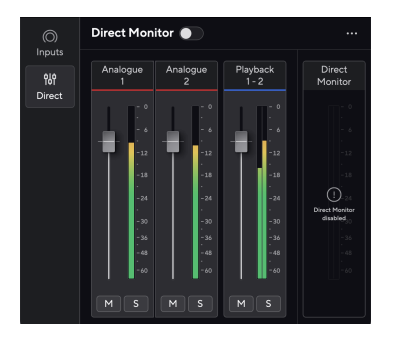

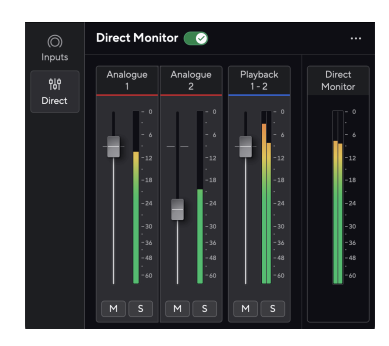

Direct Monitor Off Direct Monitor on and Analogue 2 reduced in level

### **To adjust your Direct Monitor mix:**

- 1. Open Focusrite Control 2.
- 2. Click on the Direct tab.

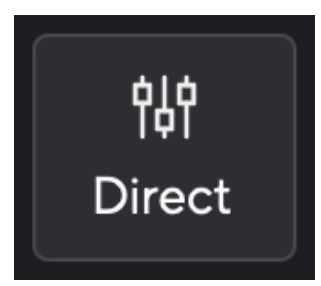

3. Use the Mixer Channels, (faders, Mute and Solo buttons) to adjust the levels for Analogue 1, Analogue 2 and Playback 1-2.

The final meter under **Direct Monitor** shows the combined level going to your monitor and headphone outputs.

### <span id="page-14-0"></span>**Using the Mixer Channels**

Each mixer channel has a number of functions.

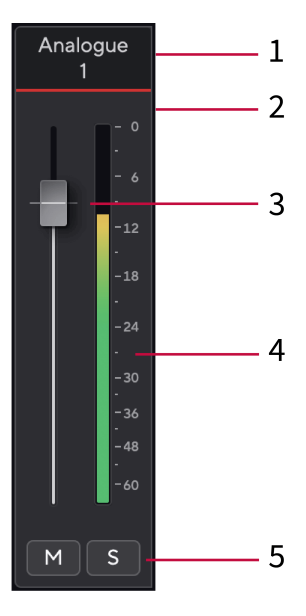

### 1. **Mix Channel Name**

This shows the name of the mixer input.

### 2. **Fader**

The Fader adjusts the level going to your Mix destination. Alt, option  $\infty$  or double-click to reset.

The faders have no effect on the sources you are currently recording.

### 3. **Meter**

This shows you the channel's level, in dBFS. Green shows a good level and amber means the level is very high.

You'll see two meters for stereo channels, one for each left and right side. The meter shows the level post-fader, the fader setting will affect the meter.

### 4. **Mute and Solo**

Mute - Click  $\mathbb{M}$  to silence the channel in the Mix. The Mute button lights blue  $\mathbb{M}$  when enabled. You can Mute multiple channels simultaneously.

Solo - Click  $\sqrt{s}$  to solo the track by silencing all other channels in the Mix. The Solo button lights yellow  $\sqrt{s}$  when enabled. Enabling Solo on multiple channels silences any channels without Solo enabled, i.e. you will hear all the Solo'd channels. If you enable both Mute and Solo, the last clicked option takes priority.

### **Headphone Output**

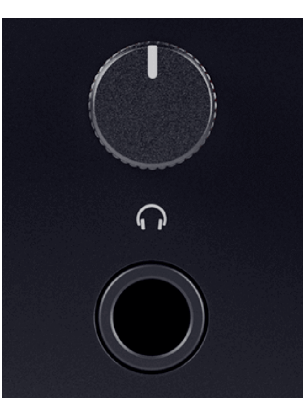

The headphone output is a 6.35mm (¼") TRS jack. Many headphones have a 3.5mm TRS jack, to connect them to your Scarlett Solo you must use a TRS 6.35mm to 3.5mm adaptor.

The control above the headphone output controls the level going to your headphones.

Some higher impedance headphones may be quiet using them with a Scarlett Solo, we recommend using headphones with an impedance up to 300Ω.

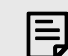

### **Note**

Some headphones and jack adaptors may have TS or TRRS connectors, for example, if they have a microphone or volume control built into the cable. It's unlikely these headphones will work properly. If you're having issues, use headphones and a jack adaptor with TRS jack connectors.

# <span id="page-15-0"></span>**Back Panel In Depth**

This section covers all the features on your Scarlett Solo's back panel, what they do, how you might use them and how they work in Focusrite Control 2.

### **USB Connection**

### **USB Port**

The USB Type-C port labelled **USB** is to connect your Scarlett to your computer.U

### **Microphone Input**

The 3-pin XLR connector **Input** is at microphone level and designed for you to connect your microphones.

You can control your microphone level using the corresponding input gain control on the front panel. 48V phantom power is also available if you are using a condenser mic, you can enable phantom power using the front panel 48V button.

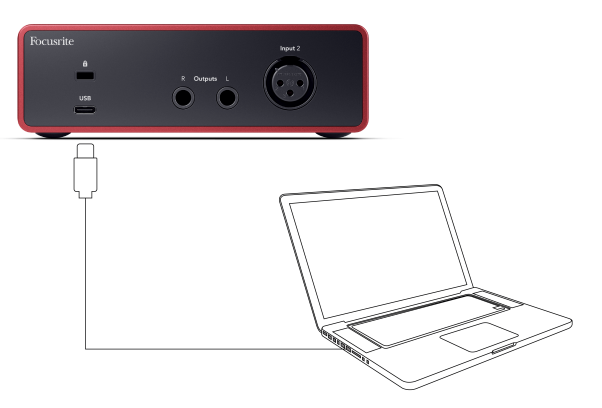

The connection to your computer provides USB power, two-way audio communication, and a connection to Focusrite Control 2.

### **The USB Icon Flashes Red**

If the USB icon flashes red this means your Scarlett Solo isn't getting enough power.

To resolve this issue:

- Make sure you are using the original USB cable provided with your Scarlett.
- Test a different USB port on your computer, make sure you're connecting directly to your computer and not via a USB hub.
- Make sure your USB ports can provide 900mA of power. The Scarlett Solo requires 900mA of power to work.

### **Speaker Outputs**

 $(i)$ 

**Outputs L** and **R** are line-level outputs to connect your Scarlett Solo to an amplifier or active monitors. The outputs are balanced 1/4" TRS jack outputs, you can use them with either unbalanced TS or balanced TRS jack cables.

Your Scarlett Solo's front panel **Output** dial controls the level sent to **Outputs L** and **R**.

# <span id="page-16-0"></span>**Studio Pack Accessories**

## **CM25 MkIII Microphone**

The Scarlett CM25 MkIII microphone with the Scarlett Studio pack is a condenser mic ideal for recording studio-quality vocals and most acoustic instruments.

You can use the CM25 MKIII to record almost anything, but you'll love how it sounds on vocals and guitar thanks to its bright, clear, detailed character.

We've also included a windscreen for the CM25 MKIII to reduce plosives and wind noise when you're recording vocals or spoken word.

To use the CM25 MkIII with your Scarlett Solo:

- 1. Turn the input gain for the channel to minimum and turn off 48V.
- 2. Connect the CM25 MkIII to an XLR input on your Scarlett Solo using the included XLR to XLR cable.
- 3. Press the **48V** button to turn on 48V phantom power.
- 4. Set your input gain as per the steps in the section Setting Preamp Input Gain.

We know you'll want to start recording straight away, so we've included a simple (yet clever) mic stand to make sure you can get up and running even if you don't have a full set-up for your studio yet.

We want to ensure we aren't being wasteful with our product design, so challenged ourselves to create a mic stand from the packaging we were already using.

We've reused the cardboard sheet inside the box, needed to protect your Scarlett in transit, to create a mic stand to get you recording straight out of the box.

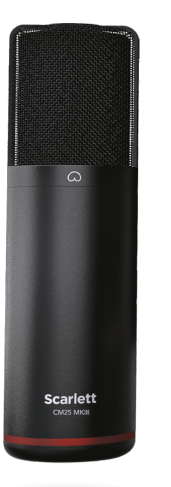

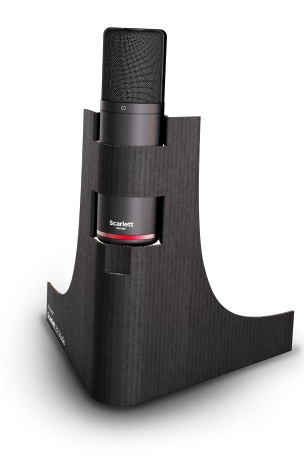

# <span id="page-17-0"></span>**SH-450 Headphones**

The SH-450 headphones come bundled with the Scarlett Solo Studio Pack. We've designed these headphones to provide you with professional-quality sound, whether you're recording, mixing, DJing, or need honest monitor headphones.

The SH-450 headphones have a durable frame that is comfortable to wear for extended time periods. The closed-back design helps block out outside noise, so you can focus on your recordings.

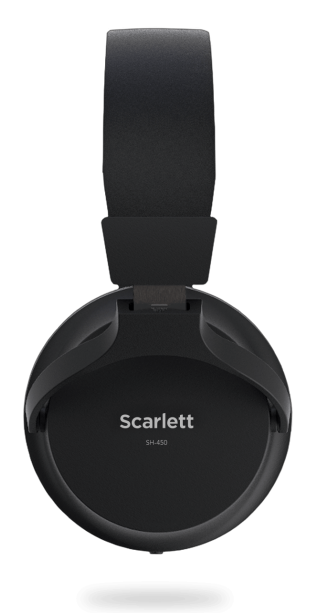

# <span id="page-18-0"></span>**DAW (Recording Software) Setup**

The Scarlett is compatible with any ASIO-supported DAW on Windows and any Core Audiosupported DAW on macOS.

To help you get started, we've put together steps to set up your interface and start recording in the most common DAWs. If you need any more information, please see the user guide for your DAW.

If you don't already have a DAW installed on your computer to help get you started, the Scarlett comes with Ableton Live Lite and a version of Pro Tools. You can access these in [Easy Start \[5\]](#page-4-0) , or from your [Focusrite account.](https://customer.focusritegroup.com/my-software)

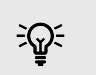

**Tip What is a DAW?**

DAW stands for 'Digital Audio Workstation' and is the term given to any software you use to record arrange or make music.

# <span id="page-19-0"></span>*III≣* **Ableton Live**

To get set up in Ableton Live follow these steps:

### **Windows**

- 1. Open Ableton Live on your computer.
- 2. Click Options > Preferences....

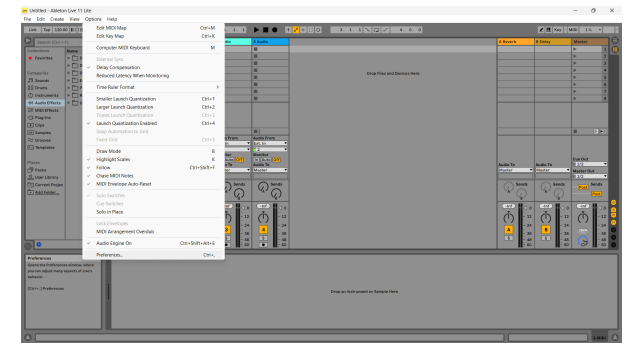

- 3. Go to the **Audio** tab on the left-hand side of the Preferences window.
- 4. Set the **Driver Type** to ASIO, and **Audio Device** to Focusrite USB ASIO.

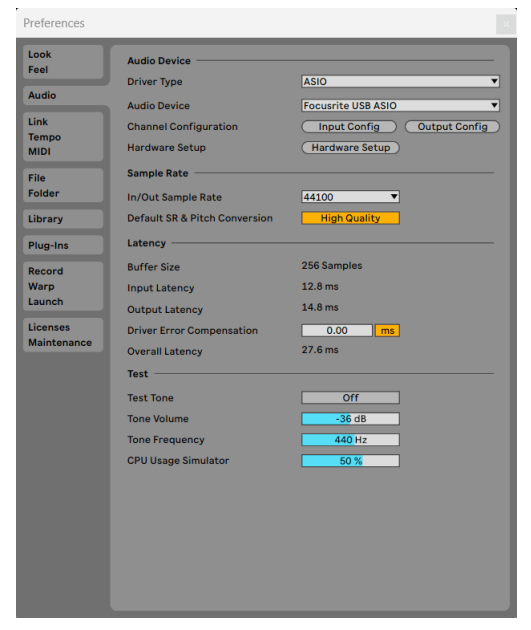

5. Click Input Config.

The next step is to make all the inputs on your device appear as input options in Ableton.

6. Click to highlight each set of **Mono** and **Stereo Inputs** to make sure they appear as selectable in Live.

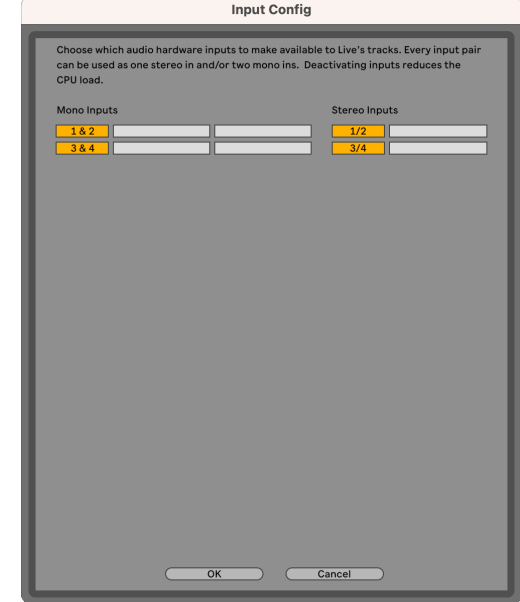

- 7. Click **OK**.
- 8. Do the same for the **Output Config**, if you are using multiple outputs from your Scarlett Solo.

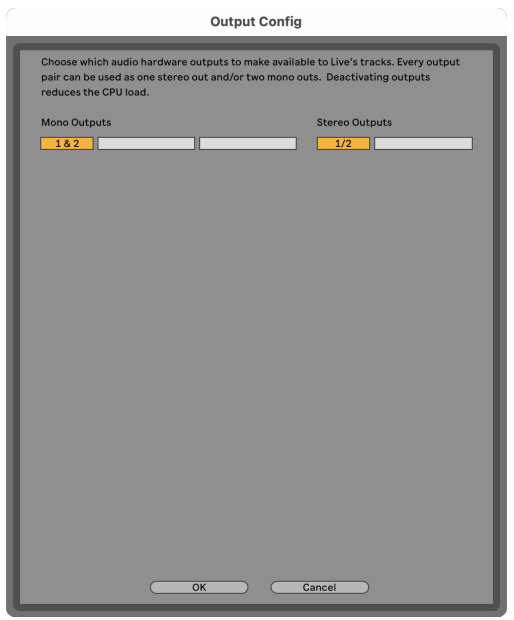

9. Close the Preferences Window.

### **Mac**

- 1. Open Ableton Live on your computer.
- 2. Click **Live** in the top menu bar.
- 3. Click **Settings**.
- 4. Go to the **Audio** tab on the left-hand side of the Preferences window.
- 5. Set the **Audio Input Device** and **Audio Output Device** to Scarlett Solo 4th Gen.

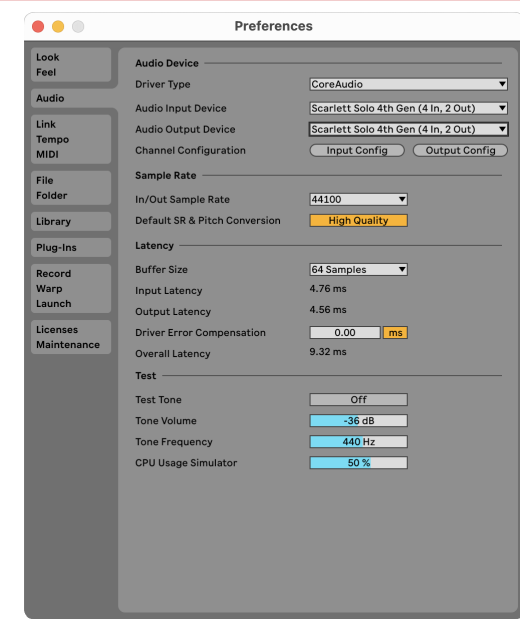

### 6. Click **Input Config**.

The next step is to make all the inputs on your device appear as input options in Ableton.

7. Click to highlight each set of **Mono** and **Stereo Inputs** to make sure they appear as selectable in Live. You will see up to four channels.

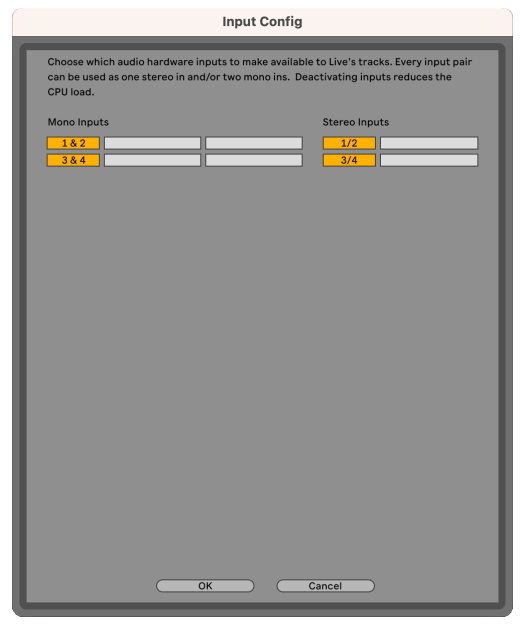

### 8. Click **OK**.

9. Do the same for the **Output Config**, if you are using multiple outputs from your Scarlett Solo.

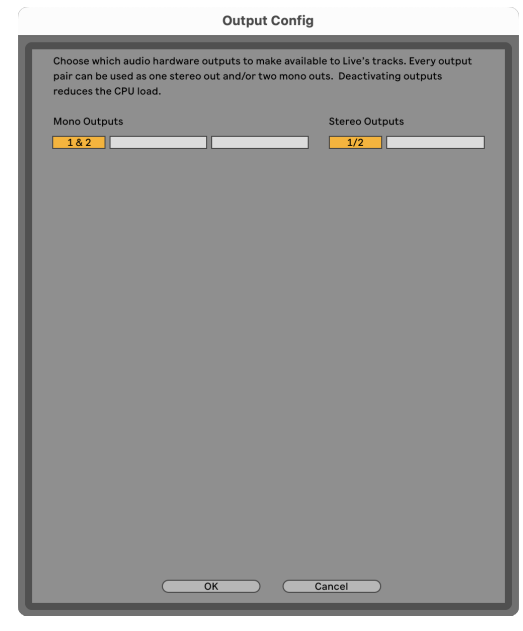

10. Close the Preferences Window.

### **Getting sound into Ableton**

1. Click to highlight an **Audio** Track in Live's main window. Live had two views (Session and Arrangement), so depending on which view you are in, please see the following screenshots.

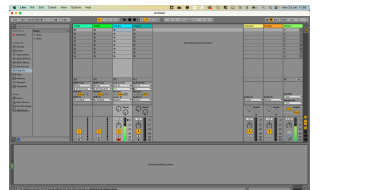

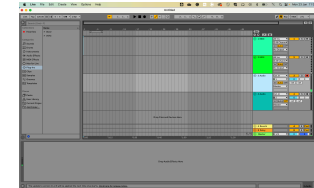

2. Set the **Audio From** to **Ext. In** and the input drop-down to the interface input you are using, e.g. **1**.

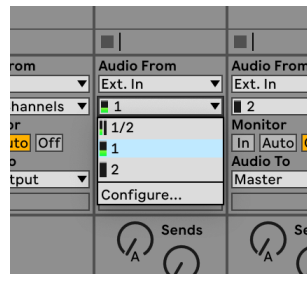

3. Set the **Monitor** to **Auto**.

This allows you to hear sound coming in from your Scarlett's input.

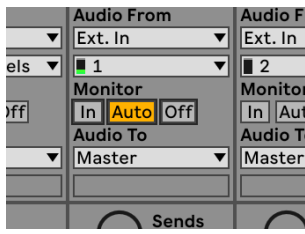

4. Click the record arm button beneath the track. It lights red when record arm is on. Send a signal to the input on your Scarlett and you should see the meter in Ableton move.

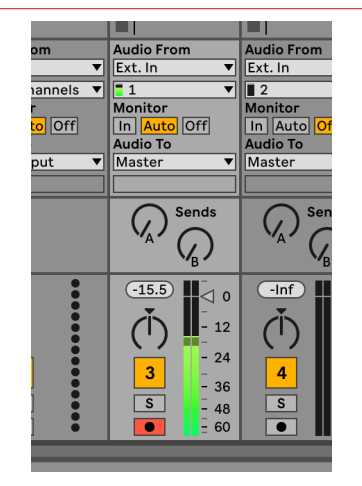

5. When you're ready to record, click the record ⊠ button in Ableton's transport bar.

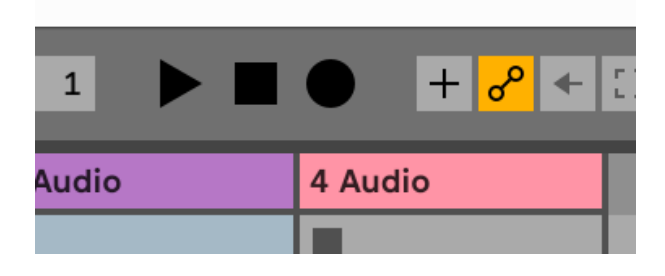

# <span id="page-23-0"></span>**Q** Logic and **GarageBand**

To get set up in Logic Pro and GarageBand follow these steps:

- 1. Open Logic Pro or GarageBand on your computer (you may be prompted to Choose a project, you can choose an Empty Project or use a template).
- 2. Select Audio in the **Choose a track type** window.
- 3. Set the **Audio Input** to Input 1.

If you don't see any inputs, make sure the **Device:** is set to your Scarlett Solo.

- a. Click the arrow to the right of the Device section.
- b. In the preferences window, set the **Output Device** and **Input Device** to Scarlett Solo 4th Gen.

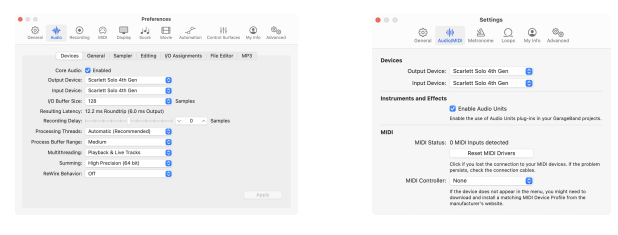

Logic Pro X GarageBand

- c. Click **Apply** (Logic Pro only).
- d. Close the **Preferences or Settings** window.
- 4. Logic Pro: Tick **Input Monitoring** and **Record Enable** .

GarageBand: Tick **I want to hear my instrument as I play and record**. This allows you to hear sound coming in from your Scarlett's input.

5. Click **Create.**

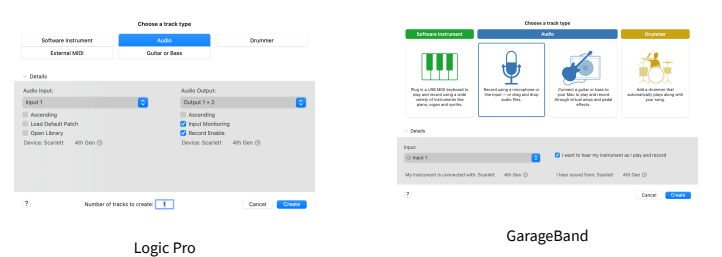

6. When you're ready to record, click the record button at the top of Logic/GarageBand.

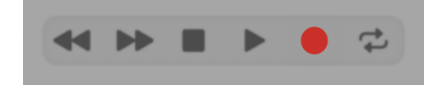

# <span id="page-24-0"></span> **Reaper**

To get set up in Reaper, follow these steps:

### **Windows**

- 1. Open Reaper on your computer.
- 2. If you see a pop-up window, asking you to select your audio device driver, click **Yes**

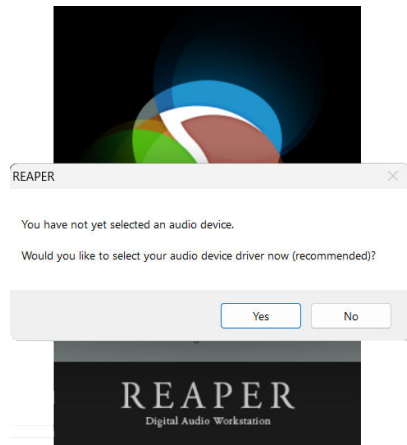

If you don't see the pop-up, go to **Options** (top menu) > **Preferences** > **Device**

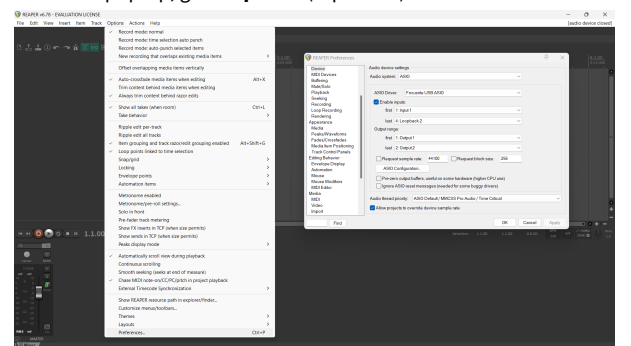

3. In the **Audio device settings**.

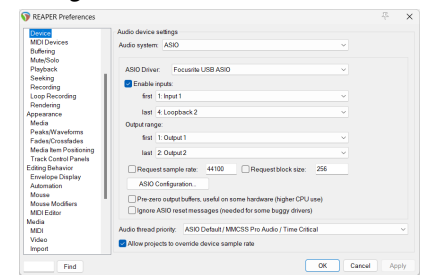

- a. Select ASIO in the **Audio system:** dropdown.
- b. Select Focusrite USB ASIO in the **ASIO Driver:** dropdown.
- 4. Click **OK**.
- 5. Click **Track** (top menu) > **Insert New Track**.

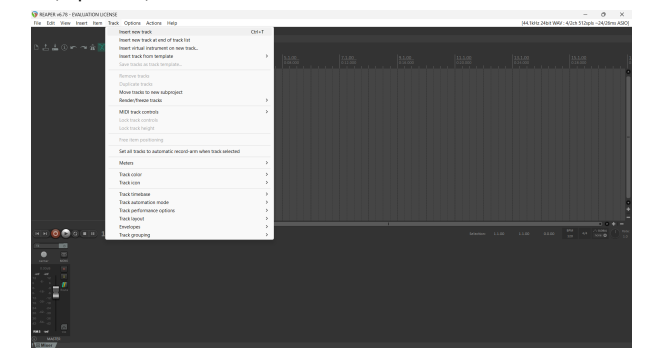

6. Click the red record-armed button.

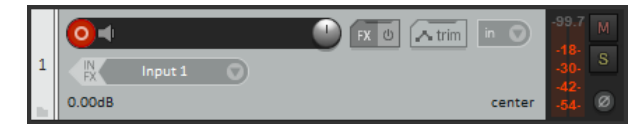

7. Click the **Input 1** box to select your input on your Scarlett Solo.

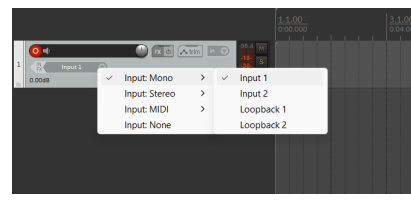

8. When you're ready to record, click the record button in the bottom section of Reaper.

### **Mac**

- 1. Open Reaper on your computer.
- 2. If you see a pop-up window, asking you to select your audio device driver, click **Yes**

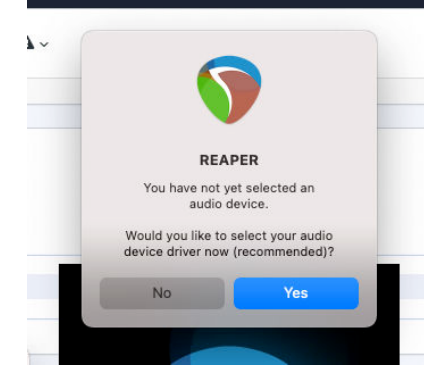

If you don't see the pop-up, go to **Options** (top menu) > **Settings** > **Device**

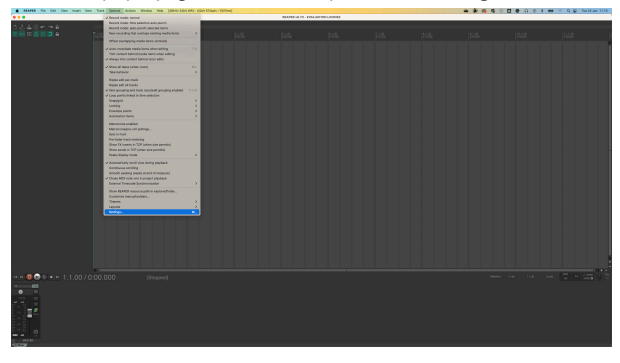

3. Choose Scarlett Solo in the **Audio Device** dropdown menu.

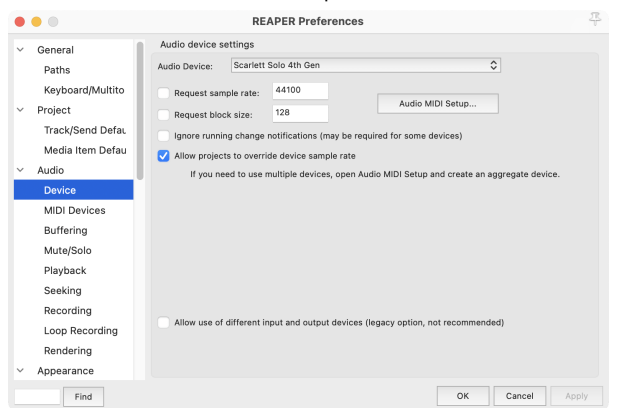

- 4. Click **OK**.
- 5. Click **Track** (top menu) > **Insert New Track**.

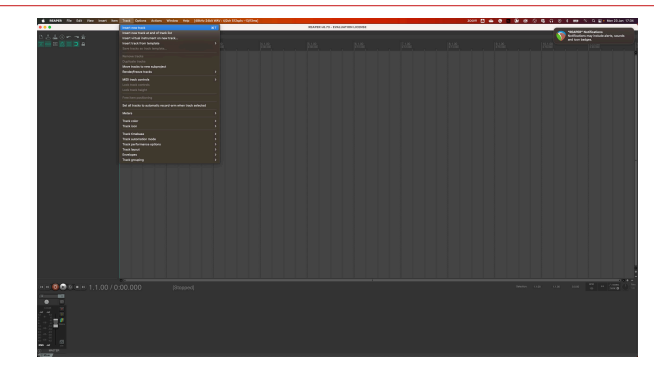

6. Click the red record-armed button.

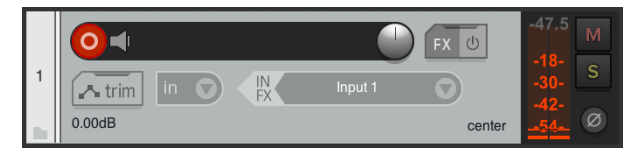

7. Click the **Input 1** box to select your input on your Scarlett Solo.

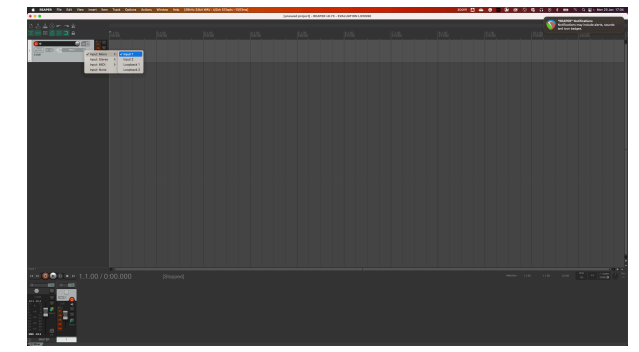

8. When you're ready to record, click the record button in the bottom section of Reaper.

# <span id="page-26-0"></span> **Cubase**

### **Windows**

- 1. Open Cubase on your computer.
- 2. In the top menu bar click Studio > Studio Setup...

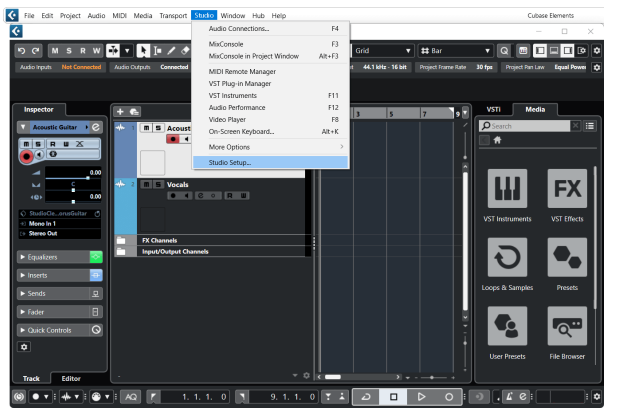

- 3. Click Audio System on the left-hand side.
- 4. Set the **ASIO Driver** to Focusrite USB ASIO.

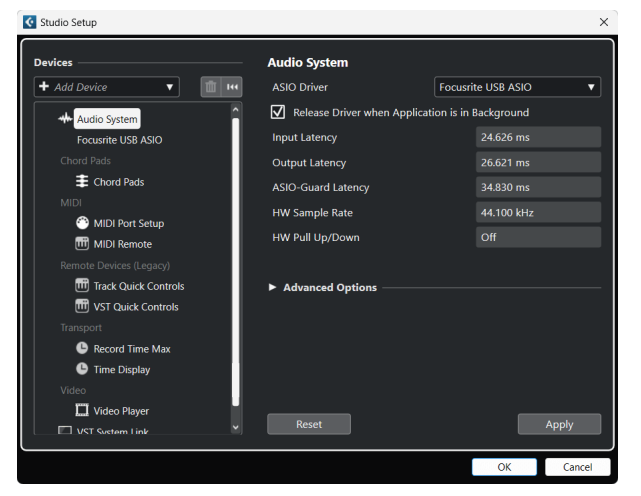

- 5. Click OK.
- 6. Right-click in the MixConsole.
- 7. Click Add Audio Track.

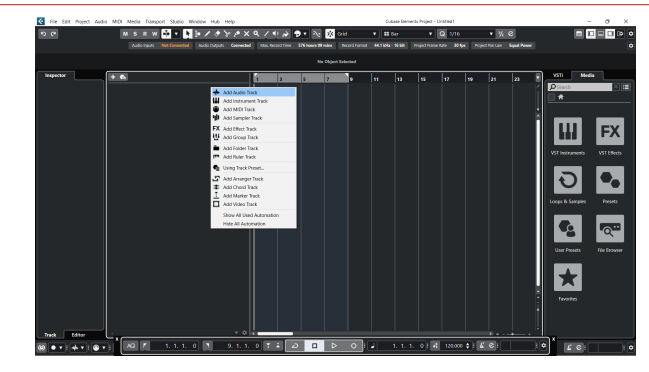

8. Configure the track type as Audio and set the **Audio Input** to the channel you're using on your interface.

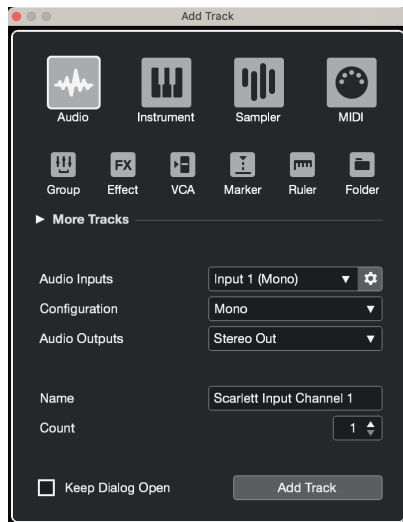

- 9. Click Add Track.
- 10. Click the Record Enable and Monitor buttons (off) on the Cubase channel to enable the track for recording and so you can hear it using input monitoring  $\bullet$   $\bullet$ (on).
- 11. Click Transport Record **in Property Cubase's transport to start recording.**

### **Mac**

- 1. Open Cubase on your computer.
- 2. In the top menu bar click Studio > Studio Setup...

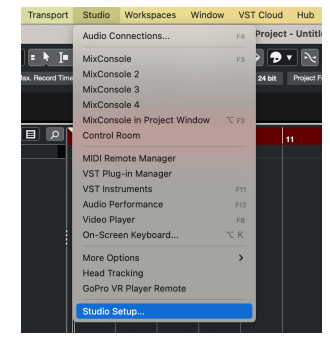

3. Change the **ASIO Driver** to Scarlett Solo 4th Gen.

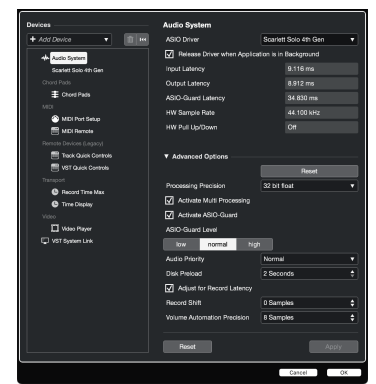

4. Click **Switch**.

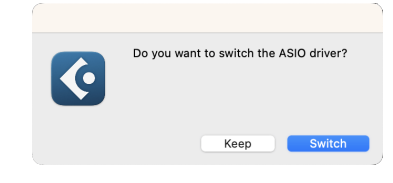

- 5. Click OK.
- 6. Right-click in the MixConsole.
- 7. Click Add Track.

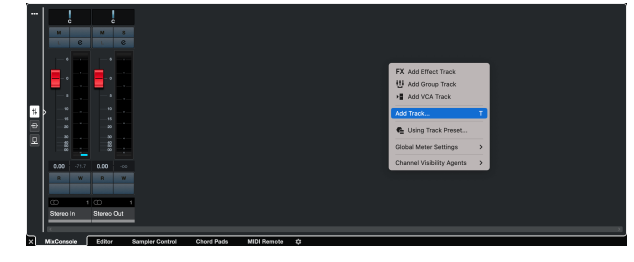

8. Configure the track type as Audio and set the **Audio Input** to the channel you're using on your interface.

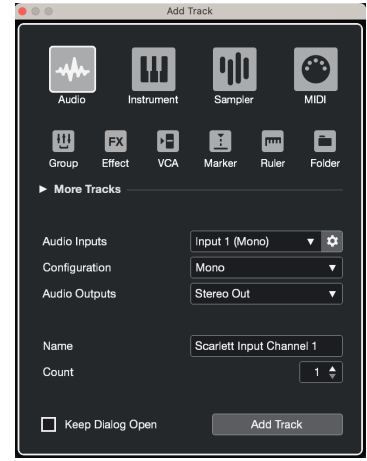

- 9. Click Add Track.
- 10. Click the Record Enable and Monitor buttons (off) on the Cubase channel to enable the track for recording and so you can hear it using input monitoring **OF 4** (on).
- 11. Click Transport Record  $\begin{array}{c|c|c}\n\bullet & \bullet & \bullet & \bullet & \bullet \\
\hline\n\end{array}$  in Cubase's transport to start recording.

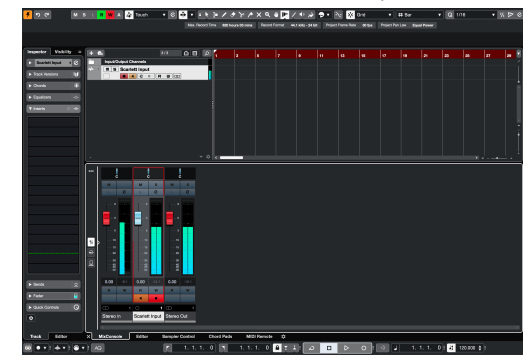

# <span id="page-28-0"></span> **Pro Tools**

To get set up in Pro Tools, follow these steps:

### **Mac and Windows**

- 1. Open Pro Tools on your computer.
- 2. Click Setup > Playback Engine in the top menu bar.

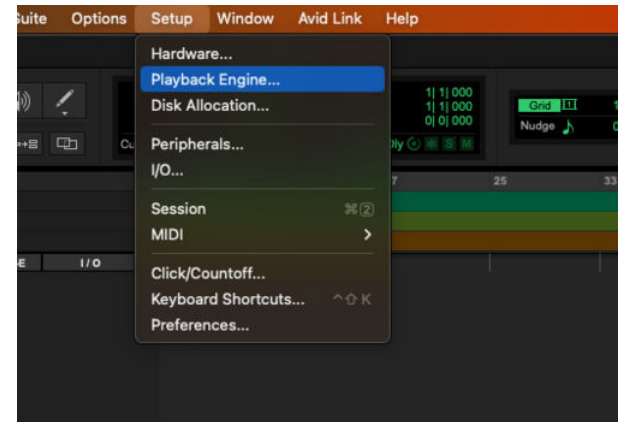

3. Select Focusrite USB ASIO (Windows) or Scarlett Solo 4th Gen in the **Playback Engine**  dropdown.

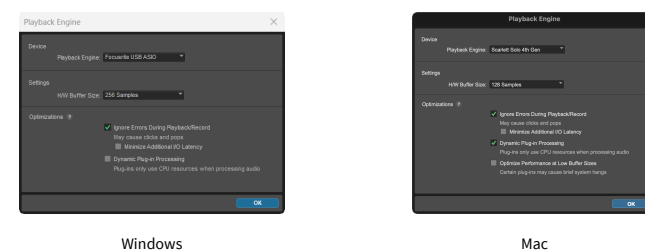

4. Click Track > New in the top menu bar.

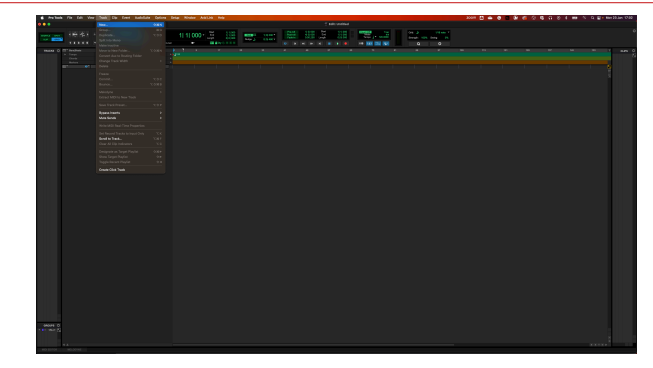

5. Set the number of tracks you need and set the type to Audio Track.

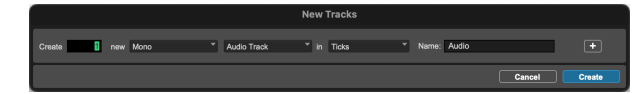

- 6. Click Create
- 7. Click the record arm  $\bullet$  and input enable  $\bullet$  buttons on the track. This allows you to hear sound coming in from your Scarlett's input.
- 8. Click the main Record Enable button  $\bullet$  at the top of the Pro Tools window, it turns red when enabled **.**
- 9. Click the Play button **t** to begin recording.

# <span id="page-29-0"></span> **FL Studio**

To get set up in FL Studio follow these steps:

- 1. Open FL Studio on your computer.
- 2. Go to **Options** > **Audio Settings**.
- 3. Set the Device to Scarlett Solo 4th Gen (or Focusrite USB ASIO on Windows) in the **Input / output** section.

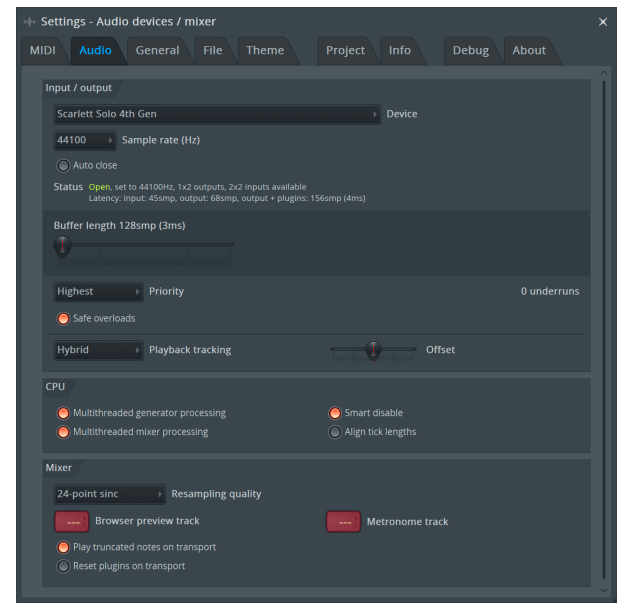

- 4. Close the Settings window.
- 5. In the **Mixer** click on the insert you want to record in to.
- 6. Set the external input drop-down from **(none)** to the interface input you are using, e.g. **Input 1** for input mono, or **Input 1 - Input 2** for both inputs 1 and 2 in stereo.

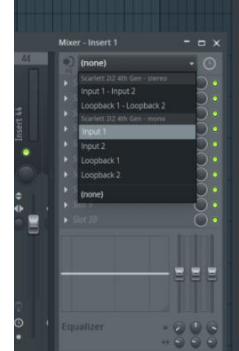

7. Click the main record button in the transport section.

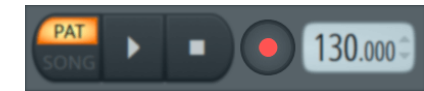

- Choose an option in the **What would you like to record?** window. If you're not sure which option to choose, please see FL Studio's help files.
- 8. When you're ready to record, press the play button in the transport section.

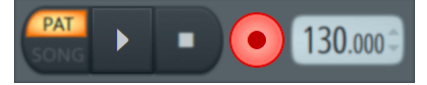

# <span id="page-30-0"></span>**Focusrite Control 2**

# **Focusrite Control 2 Settings**

Click the ellipsis  $\cdots$  in Focusrite Control 2's top right corner and click  $\circledast$  Preferences to open the Settings page.

The settings page has the following options:

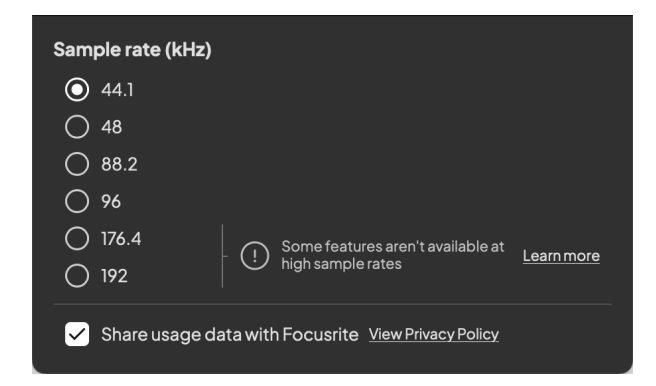

### **Sample Rate (kHz)**

Sample rate refers to the samples per second your computer is recording. The higher the value, the higher the quality; however the higher the value the more hard drive space your recordings take up.

Often, using 44.1kHz is more than enough for recording.

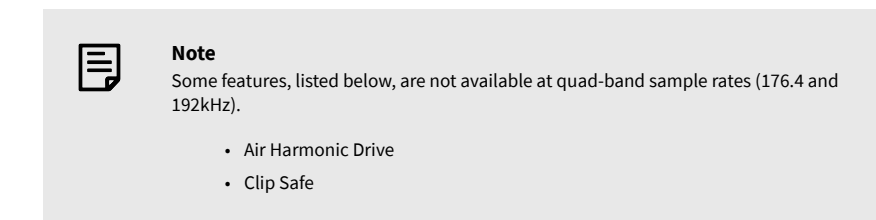

### **Clock Source**

### **Analytics**

Use this tick box to opt into usage analytics to help us make Focusrite Control 2 better. Please see our [Privacy Policy](https://focusrite.com/privacy-policy) for more information.

# <span id="page-31-0"></span>**Examples of Use**

### **Connecting Inputs and Outputs**

The following diagrams show how to connect a range of inputs and outputs to the Scarlett Solo. To connect external processors, synthesisers or keyboards see [Connecting a Line-Level](#page-32-0)  [Device \[33\].](#page-32-0)

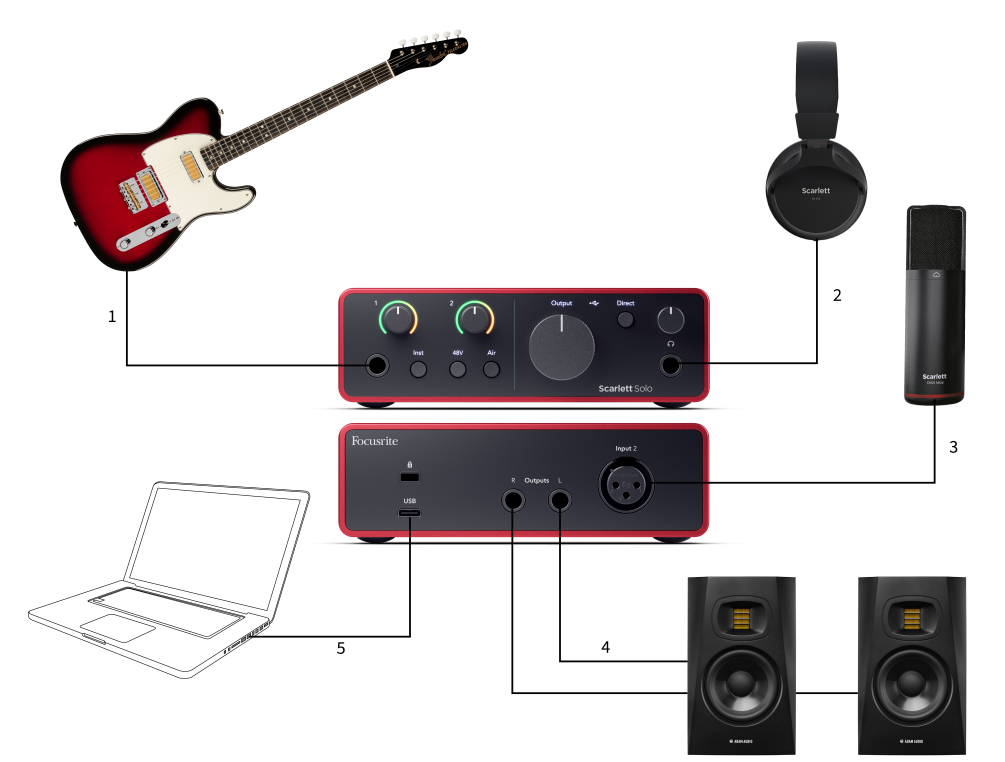

- 1. Connect instruments such as guitars, bass, electro-acoustic guitars and other instruments with pickups to Input **1** the 6.35mm jack input on the front panel. When you connect an instrument use a 6.35mm to 6.35mm TS mono jack cable and set the input to 'instrument' using the **Inst** button.
- 2. Connect your headphones (e.g. the Scarlett SH-450 headphones) via a 6.35mm jack to the headphone output. You must use a 6.35mm TRS jack connector to connect your headphones. If your headphone jack connector is smaller you need a headphone jack adaptor.
- 3. Connect a microphone (e.g. the CM25 MkIII) to **Input 2** using an XLR to XLR cable. You must connect a microphone via an XLR cable, other microphones may not work, or you may have problems.
- 4. Connect monitor speakers (aka Monitors) to Outputs **R** and **L** (right and left). Use 6.35mm balanced TRS jack cables to connect monitors. If your monitors have different connections please see the monitor's user guide.
- 5. Connect the Scarlett to your computer using a **USB** cable.

# <span id="page-32-0"></span>**Connecting a Line-Level Device**

The following diagram shows how to connect a line-level device to the line input on the Scarlett Solo.

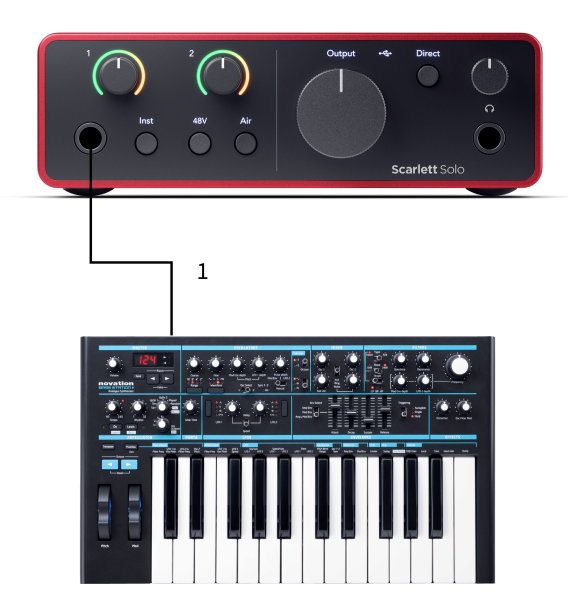

1. Connect line-level devices such as synthesisers, keyboards or mic preamps to input **1**  using a 6.35mm jack input on the front panel. When you connect a line-level device use a 6.35mm to 6.35mm TRS jack cable but note the input is mono. Turn off **Inst** when you connect line-level devices to the Scarlett Solo.

### **Loopback**

With Loopback, you can capture computer audio and record it into your recording software on separate channels alongside your connected mics or instruments.

To use Loopback select inputs channels 3-4 in your DAW software.

Loopback works by 'looping back' audio outputs from your computer to virtual input channels within your Scarlett. Any computer audio can be recorded into a DAW (Digital Audio Workstation).

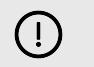

**Important** When you're using Loopback, mute the channels in your recording software so you don't cause a feedback loop.

### **Standalone Mode**

The Scarlett Solo has a standalone mode; this mode allows your interface to pass audio when it's not connected to a computer. This can be useful for:

- Increasing the number of preamps on another interface or mixer that only has line-level inputs left.
- To use your studio setup without having your computer turned on or plugged in, for example, to use your guitar through your speakers, or any electronic music equipment connected.

### **To setup Standalone mode:**

- 1. Connect your Scarlett's power socket to mains power. This can be a USB wall plug, similar to what you may use to charge your phone.
- 2. Connect your inputs and outputs to your interface as usual (see Examples of Use).
- 3. Turn on Direct Monitor to make sure the input signals are being sent to the outputs (headphones and line).

# <span id="page-33-0"></span>**Updating**

# **Updating Focusrite Control 2**

We update Focusrite Control 2 occasionally with new features and improvements to make sure you are getting the most from your Scarlett Solo.

There are two ways to make sure you have the latest Focusrite Control 2 version:

- 1. Use the updater in Focusrite Control 2:
	- 1. Open Focusrite Control 2.
	- 2. There are two options in the Focusrite Control 2.
		- a. If an update is available, a dialogue window automatically appears. Click Install Update to start the update.

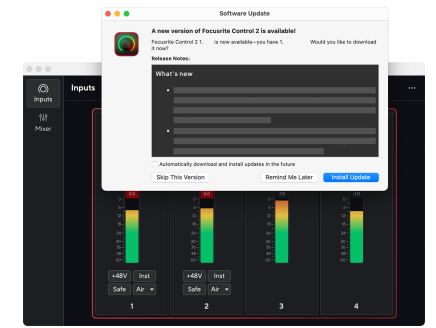

- b. To check you are using the latest version, click the ellipses in Focusrite Control 2's top right corner and click Check for updates.
- 3. Click Install and Relaunch in the prompt that appears after the update has been downloaded.

Focusrite Control 2 updates, the following update screen shows before the software resets.

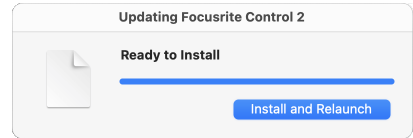

- 2. Install Focusrite Control 2 from our Downloads page:
	- 1. Go to the Focusrite downloads website: [focusrite.com/downloads](http://focusrite.com/downloads)
	- 2. Find your Scarlett on the Downloads website.
	- 3. Download Focusrite Control 2 for your operating system (Windows or Mac).
	- 4. Open the Downloads folder on your computer and double-click the Focusrite Control 2 installer.
	- 5. Follow the on-screen instructions to install Focusrite Control 2.
	- 6. If it's not already, connect your Scarlett interface to your computer with the USB cable.
	- 7. Open Focusrite Control 2 and it detects your Scarlett automatically.

# <span id="page-34-0"></span>**Updating your Scarlett**

We occasionally update your Scarlett Solo's firmware with new features and improvements, to make sure you are getting the most from your Scarlett. Your Scarlett Solo is updated through Focusrite Control 2.

### **To update your Scarlett:**

1. Open Focusrite Control 2.

If there is an update available, Focusrite Control 2 tells you when you open it.

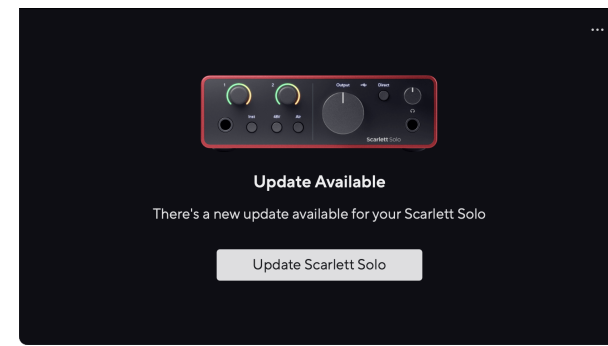

2. Click Update Scarlett Solo.

Focusrite Control 2 starts the update, do not disconnect your Scarlett Solo while the update is in progress.

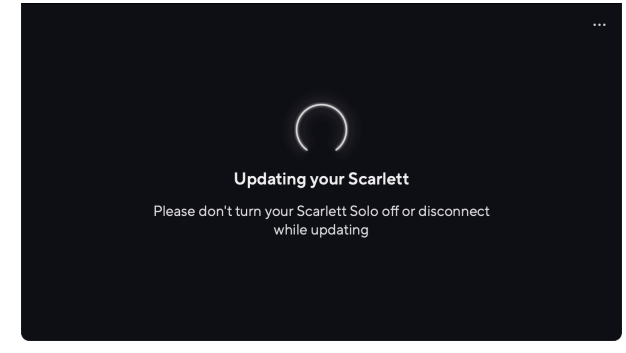

3. Click Continue after the update has finished.

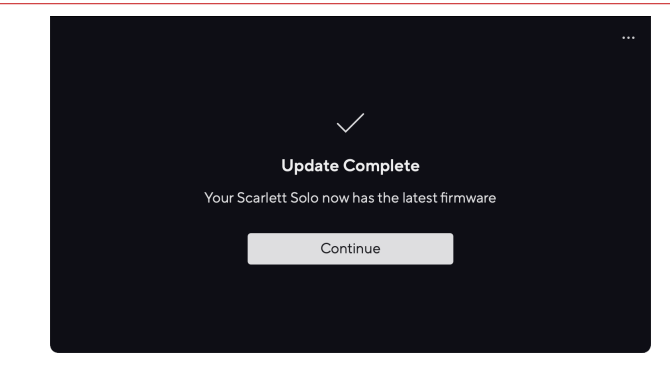

Your Scarlett Solo is now up to date and you can continue to use it as normal.

# <span id="page-35-0"></span>**Specifications**

These specifications allow you to compare your Scarlett Solo with other devices and make sure they'll work together. If you're not familiar with these specifications, don't worry you don't need to know this information to use your Scarlett Solo with most devices

# **Performance Specifications**

Where possible we measure all performance figures following [AES17](https://focusrite.com/en/what-is-aes17).

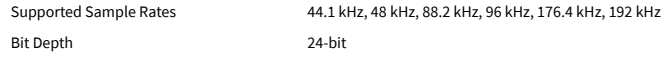

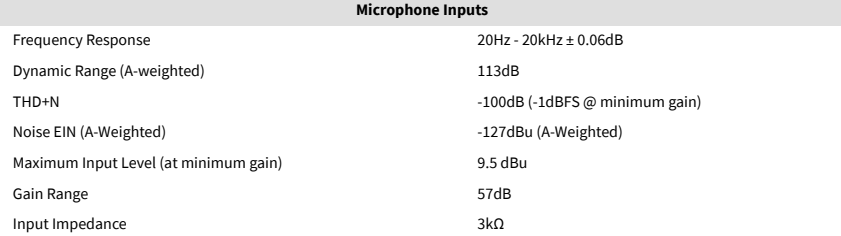

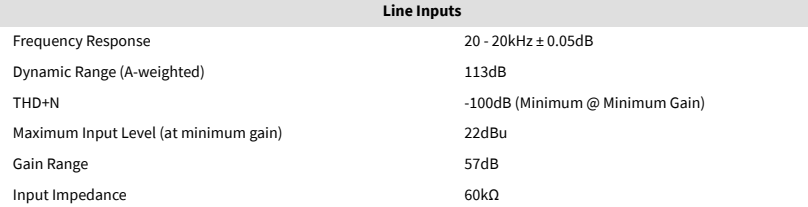

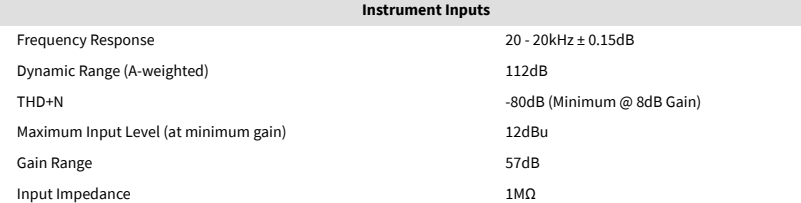

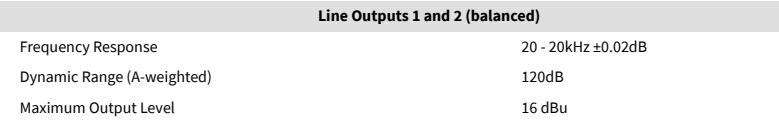

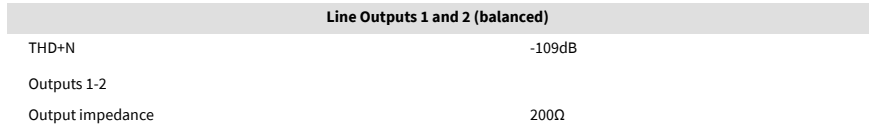

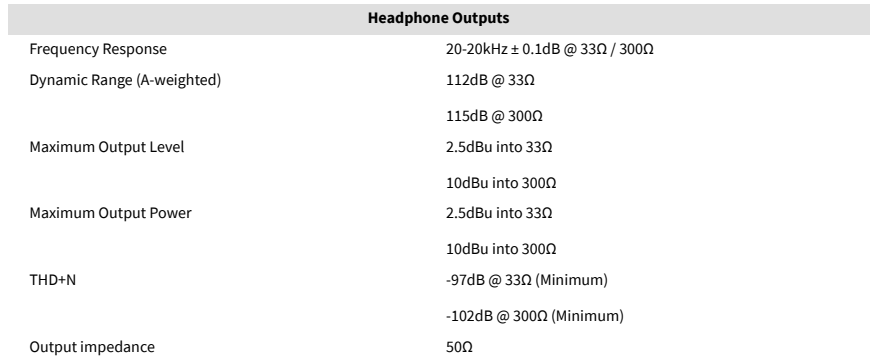

# <span id="page-36-0"></span>**Physical and Electrical Characteristics**

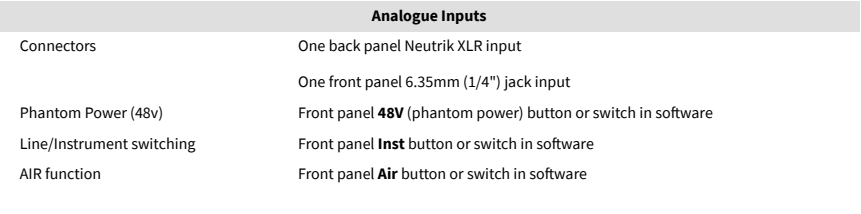

### **Analogue Outputs**

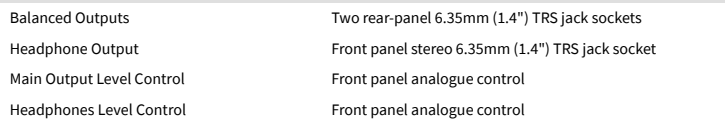

### **Other I/O**

USB 900mA

One USB 2.0 Type-C connector for power and data

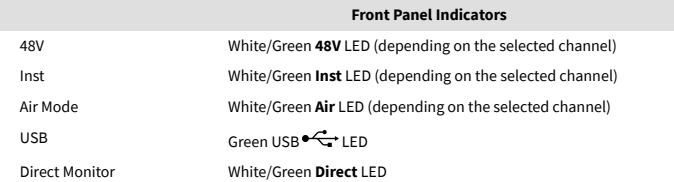

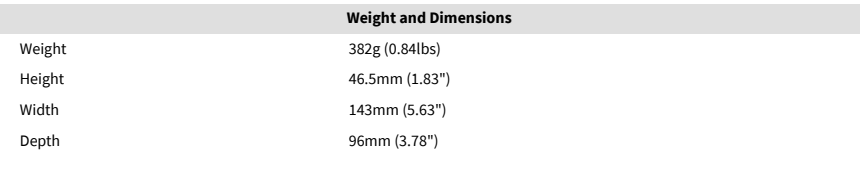

### **Environmental**

Operating Temperature 40°C / 104°F Maximum ambient operating temperature

# **Solo Channel Order**

### **Input Channels**

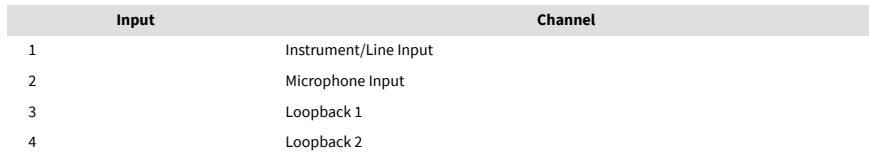

### **Output Channels**

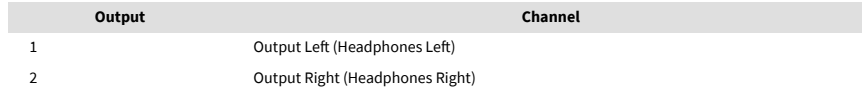

# $\mathbb{E}$

**Note**

Outputs 1 and 2 share the same feed as the Headphone Output. Whatever signal is present at the line outputs you will also hear from the headphone output.

# <span id="page-37-0"></span>**CM25 Mk III Microphone Specifications**

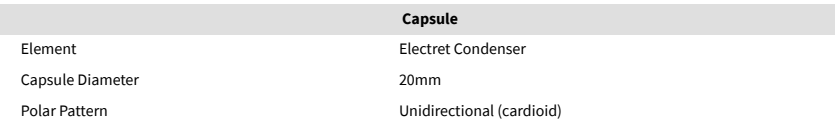

### **Performance and Electrical Characteristics** Sensitivity **Sensitivity** -36dB ±2dB (0dB = 1V/Pa @ 1kHz)

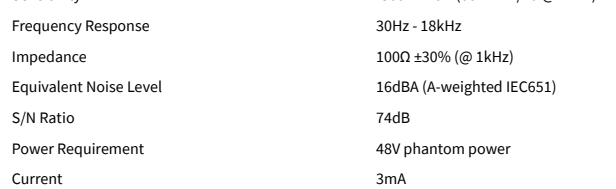

### **Frequency Response Chart**

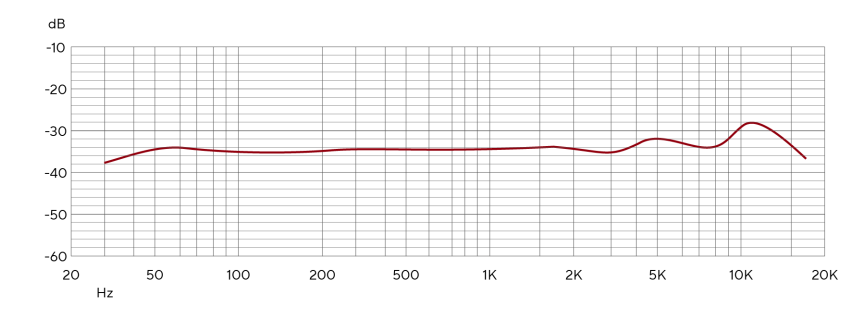

Microphone frequency response charts show how a microphone captures different frequencies. A flat chart means the microphone captures all frequencies equally, charts with peaks or dips mean the microphone is more or less sensitive to some frequencies. We've designed the CM25 MkIII as an all-around microphone but it works especially well for vocals and acoustic instrument recording.

### **Polar Pattern Chart**

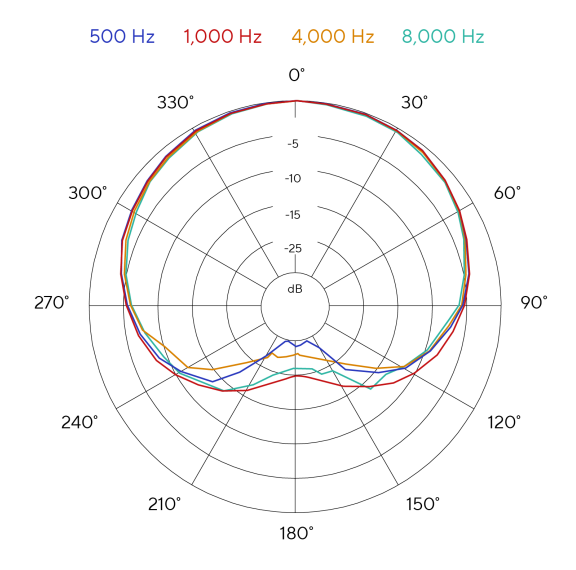

Microphone polar pattern charts show how a microphone picks up sound from different directions and at different frequencies. There are several polar pattern types, the CM25 MkIII has a cardioid pattern. This heart-shaped pattern picks up sound mainly from the front (0<sup>o</sup>) while rejecting sound from the sides (270º and 90º) and rear (180º). This is useful for recording while minimizing background noise.

### <span id="page-38-0"></span>**Dimensions**

# 158mm  $\underset{\text{CM25 MKB}}{\text{Scal} \hspace{0.5mm} \text{S} } \underset{\text{CM25 MKB}}{\text{C} }$ 49.5mm

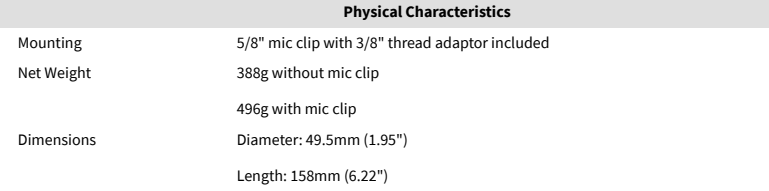

# **SH-450 Headphones Specifications**

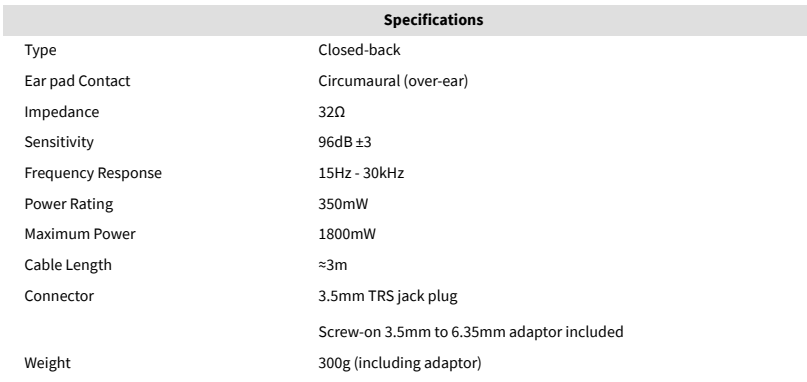

### **Dimensions**

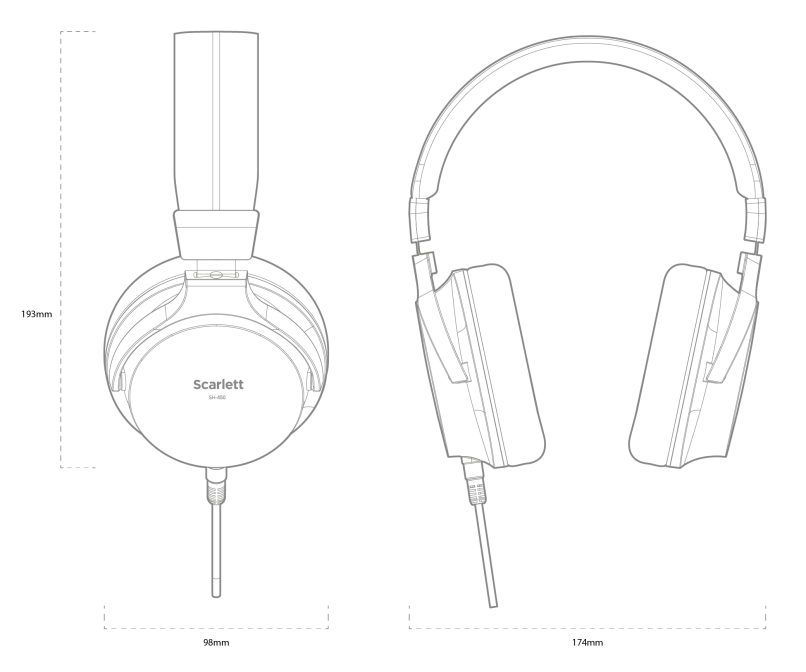

# <span id="page-39-0"></span>**Notices**

# **Troubleshooting**

For all troubleshooting queries, please visit the Focusrite Help Centre at [support.focusrite.com](http://support.focusrite.com).

# **Copyright & Legal Notices**

Focusrite is a registered trademark and Scarlett is a trademark of Focusrite Group PLC.

All other trademarks and trade names are the property of their respective owners.

2023 © Focusrite Audio Engineering Limited. All rights reserved.

# <span id="page-40-0"></span>**Credits**

Focusrite would like to thank the following Scarlett 4th Gen team members for their hard work in bringing you this product:

Aarron Beveridge, Adam Watson, Adrian Dyer, Adrien Fauconnet, Alex Middleton-Dalby, Alice Rizzo, Alistair Smith, Andy Normington, Andy Poole, Andy West, Arne Gödeke, Bailey Dayson, Bamber Haworth, Bash Ahmed, Ben Bates, Ben Cochrane, Ben Dandy, Benjamin Dunn, Bran Searle, Callum Denton, Carey Chen, Cerys Williams, Chris Graves, Dan Clarke, Dan Stephens, Dan Weston, Daniel Hughley, Daniel Johnson, Danny Nugent, Dave Curtis, David Marston, Derek Orr, Ed Fry, Ed Reason, Eddie Judd, Ellen Dawes, Emma Davies, Flavia Ferreira, Greg Westall, Greg Zielinski, Guillem Allepuz, Hannah Williams, Harry Morley, Ian Hadaway, Isaac Harding, Jack Cole, Jake Wignall, James Hallowell, James Otter, Jason Cheung, Jed Fulwell, Jerome Noel, Jesse Mancia, Joe Crook, Joe Deller, Josh Wilkinson, Joe Munday, Joe Noel, Jon Jannaway, Julia Laeger, Kai Van Dongen, Keith Burton, Kiara Holm, Kieran Rigby, Krischa Tobias, Lars Henning, Laurence Clarke, Loz Jackson, Luke Piotrak, Luke Mason, Marc Smith, Mark Greenwood, Martin Dewhirst, Martin Haynes, Mary Browning, Massimo Bottaro, Matt Morton, Matt Richardson, Max Bailey, Michalis Fragkiadakis, Mick Gilbert, Mike Richardson, Nicholas Howlett, Nick Lyon, Nick Thomson, Oliver Tapley, Olly Stephenson, Paul Chana, Paul Shufflebotham, Pete Carss, Pierre Ruiz, Richard Carvalho, Richard Walters, Robert Blaauboer, Robert Mitsakov, Ross Chisholm, Sam Lewis, Samuel Price, Sandor Zsuga, Sebastian Heinz, Simon Burges, Stefan Archer, Stefan Elmes, Steve Bush, Stratis Sofianos, Taavi Bonny, Taren Gopinathan, Tom Carter, Tom Haines, Tony Pow, Valeria Cirillo, Will Hoult, Will Munn, Will Thomas, Vidur Dahiya, Wade Dawson, Zih-Syuan Yang.

Authored by Ed Fry.